# **Wiser™ Rendszerhasználati útmutató (Európa)**

**Üzembe helyezési utasítások a Wiser rendszerhez, eszközökhöz és mobilalkalmazáshoz.**

**11/2020**

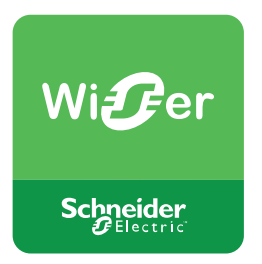

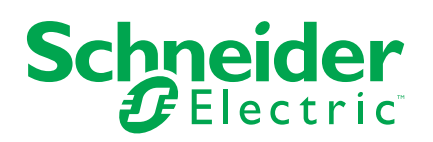

# **Jogi információk**

A Schneider Electric márka, valamint a Schneider Electric SE és a jelen útmutatóban említett leányvállalatainak védjegyei a Schneider Electric SE, illetve leányvállalatai tulajdonát képezik. Minden egyéb márka a megfelelő tulajdonosok védjegyét képezheti. Ezen útmutató és tartalma a vonatkozó szerzői jog által védett, és csupán tájékoztató jelleggel szolgál. A Schneider Electric előzetes írásos engedélye nélkül ezen útmutató egyetlen része sem reprodukálható vagy továbbítható semmiféle formában (elektronikus, illetve mechanikus úton, fénymásolással, felvételrögzítéssel vagy egyéb módon) semmilyen céllal.

A Schneider Electric nem biztosít engedélyt vagy jogot az útmutató vagy tartalma kereskedelmi felhasználására, kivéve a nem kizárólagos és személyes engedélyt az adott állapotában történő tájékozódási célokra.

A Schneider Electric termékeinek és berendezéseinek működtetését, szervizelését és karbantartását csak szakképzett személyzet végezheti.

Mivel a szabványok, specifikációk és kialakítások időről időre változnak, ezen útmutatóba foglalt információk értesítés nélkül változhatnak.

A Schneider Electric és leányvállalatai – a jogszabályok szerint megengedett mértékben – nem vállalnak felelősséget az anyag tájékoztató jellegű tartalmában esetlegesen előforduló hibákért vagy hiányosságokért vagy az abban foglalt információk felhasználása eredményeképpen keletkezett következményekért.

# **Tartalomjegyzék**

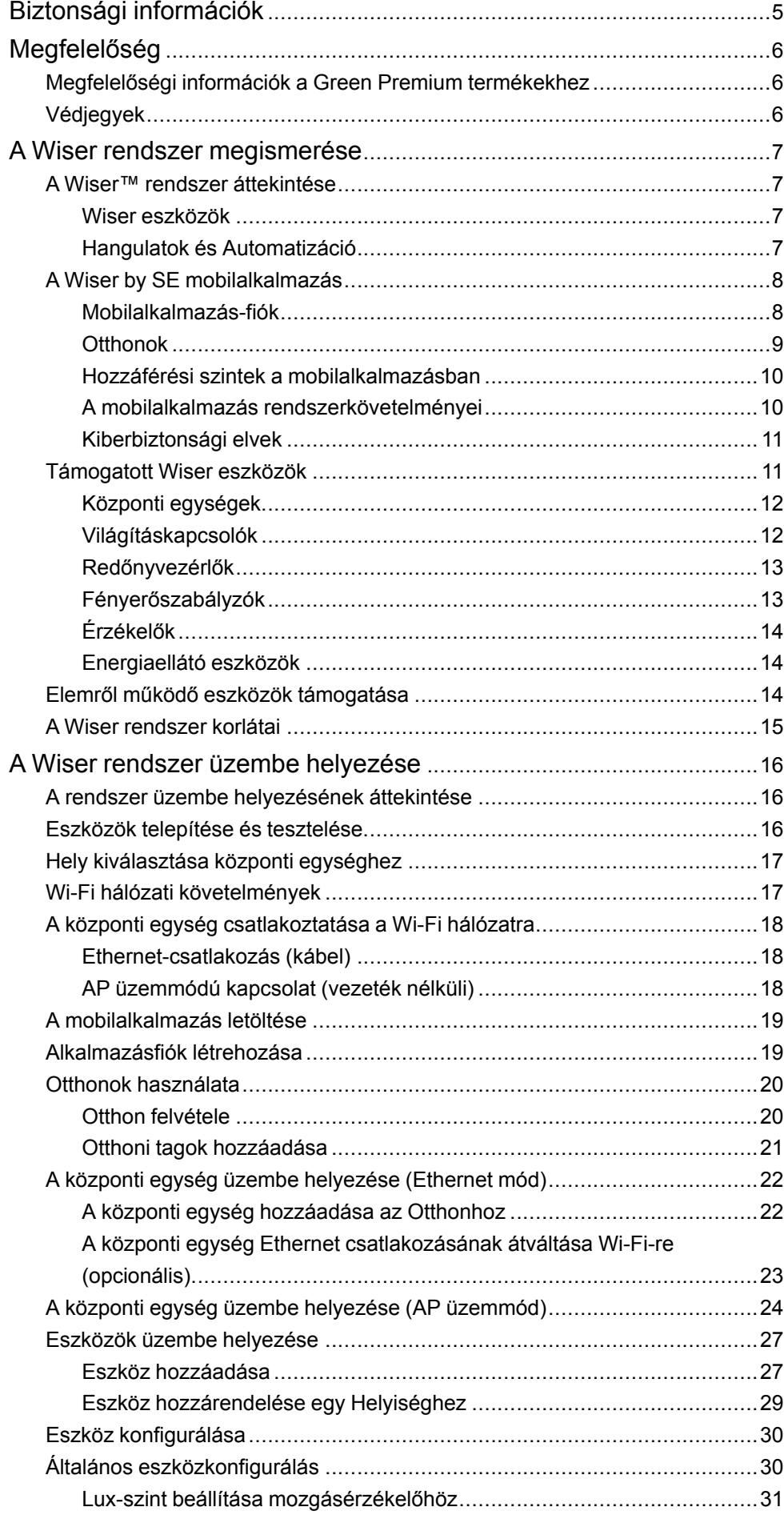

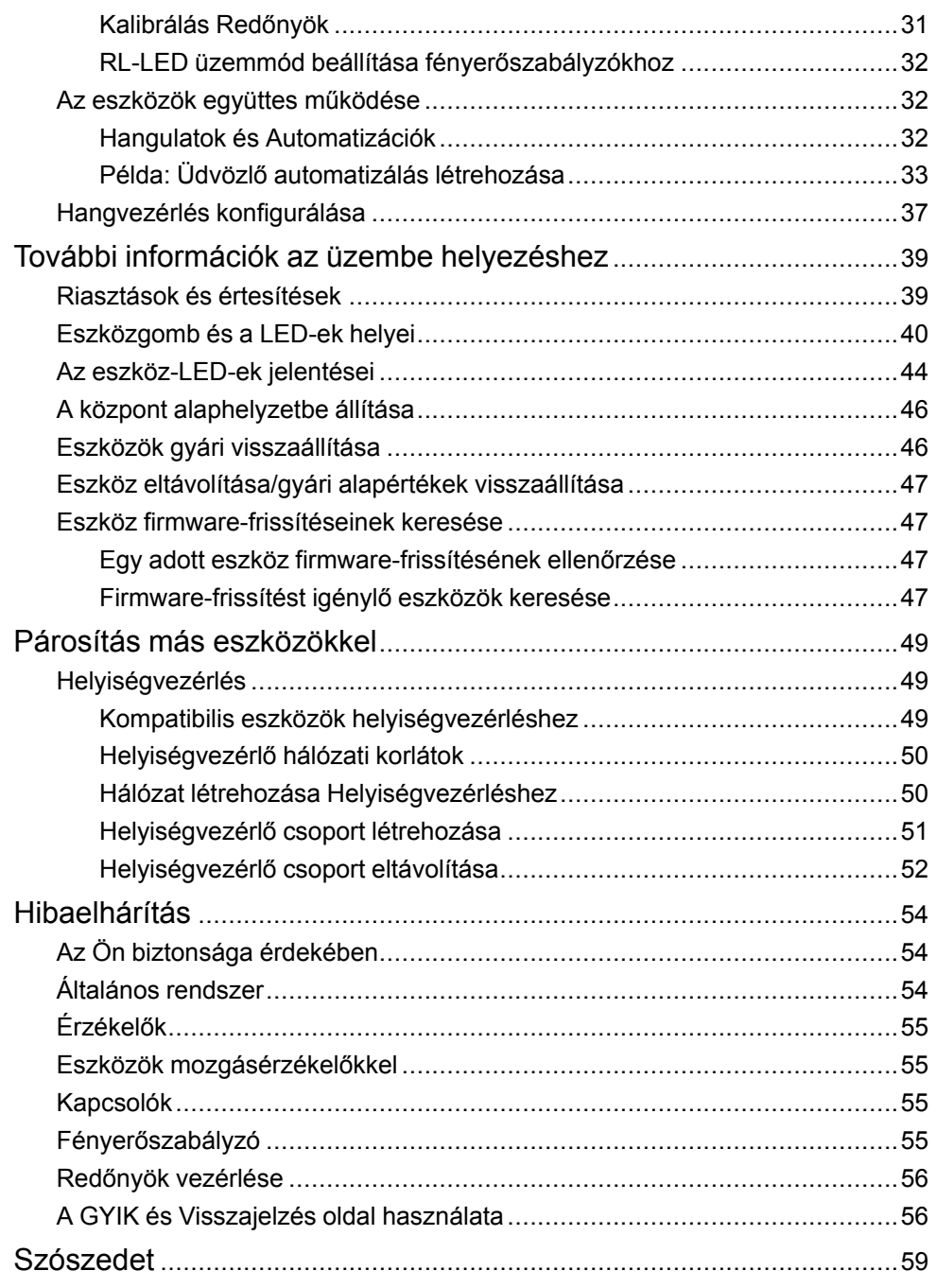

# <span id="page-4-0"></span>**Biztonsági információk**

# **Fontos információk**

Az eszközök beszerelése, működtetése, szervizelése vagy karbantartása előtt, a készülék megismerése céljából olvassa el figyelmesen az alábbi utasításokat. A jelen kézikönyvben vagy az eszközön az alábbi speciális üzenetek jelenhetnek meg a potenciális veszélyekre figyelmeztetve, vagy azért, hogy felhívják a figyelmet olyan információkra, amelyek tisztázzák vagy egyszerűsítik a használattal kapcsolatos problémákat.

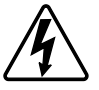

A "Veszély" vagy a "Figyelmeztetés" biztonsági címkéhez kapcsolódó szimbólum személyi sérüléssel járó elektromos veszélyre utal, amely akkor következhet be, ha az utasításokat nem tartják be.

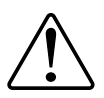

Ez a biztonsági riasztás szimbóluma. A lehetséges személyi sérülés veszélyére figyelmeztet. A lehetséges sérülés vagy haláleset elkerülése érdekében tartsa be a szimbólumhoz kapcsolódó biztonsági üzenetben leírtakat.

# **VESZÉLY!**

Veszélyes helyzetet jelez, amely, ha nem kerülik el, **halálhoz vagy súlyos sérüléshez** vezethet.

**Az utasítások figyelmen kívül hagyása halálos vagy súlyos balesethez vezet.**

# **FIGYELMEZTETÉS!**

Veszélyes helyzetet jelez, amely, ha nem kerülik el, **halált vagy súlyos sérülést** eredményezhet.

# **VIGYÁZAT!**

Veszélyes helyzetet jelez, amely, ha nem kerülik el, **kisebb vagy közepes mértékű sérülést** eredményezhet.

# *ÉRTESÍTÉS*

A MEGJEGYZÉS a fizikai sérüléshez nem kapcsolódó gyakorlati megoldásokra vonatkozik.

# <span id="page-5-0"></span>**Megfelelőség**

# <span id="page-5-1"></span>**Megfelelőségi információk a Green Premium termékekhez**

Keressen és töltsön le átfogó információkat a Green Premium termékekről, beleértve a RoHS előírásoknak való megfelelést és a REACH nyilatkozatokat, valamint a termékek környezetvédelmi profilját (PEP) és az életciklus végi utasításokat (EOLI).

### **Általános információk a Green Premium termékekről**

A Schneider Electric Green Premium termékstratégiájáról az alábbi hivatkozásra kattintva olvashat.

[https://www.se.com/hu/hu/work/support/green-premium/](https://www.schneider-electric.com/en/work/support/green-premium/)

#### **Green Premium termékek megfelelőségi információinak keresése**

Az alábbi hivatkozásra kattintva megtekintheti a termék megfelelőségi információit (RoHS, REACH, PEP és EOLI).

**MEGJEGYZÉS:** A keresés elvégzéséhez szüksége lesz a termék hivatkozási számára vagy terméktartományára.

[https://www.reach.schneider-electric.com/CheckProduct.aspx?cskey=](https://www.reach.schneider-electric.com/CheckProduct.aspx?cskey=ot7n66yt63o1xblflyfj) [ot7n66yt63o1xblflyfj](https://www.reach.schneider-electric.com/CheckProduct.aspx?cskey=ot7n66yt63o1xblflyfj)

# <span id="page-5-2"></span>**Védjegyek**

Ez az útmutató hivatkozik azokra a rendszer- és márkanevekre, amelyek a megfelelő tulajdonosok védjegyei.

- A Zigbee® a Zigbee Alliance bejegyzett védjegye.
- Az Apple® és az App Store® az Apple Inc. márkanevei vagy bejegyzett védjegyei.
- A Google Play™ Store és az Android™ a Google Inc. márkanevei vagy bejegyzett védjegyei.
- A Wi-Fi® a Wi-Fi Alliance® bejegyzett védjegye.
- A Wiser™ a Schneider Electric, leányvállalatai és leányvállalatai védjegye és tulajdona.

Az egyéb márkák és bejegyzett védjegyek tulajdonosaik tulajdonát képezik.

# <span id="page-6-0"></span>**A Wiser rendszer megismerése**

# <span id="page-6-1"></span>**A Wiser™ rendszer áttekintése**

A Wiser rendszer egyszerű, kényelmes és rugalmas megoldást kínál az otthoni eszközök vezérlésére.

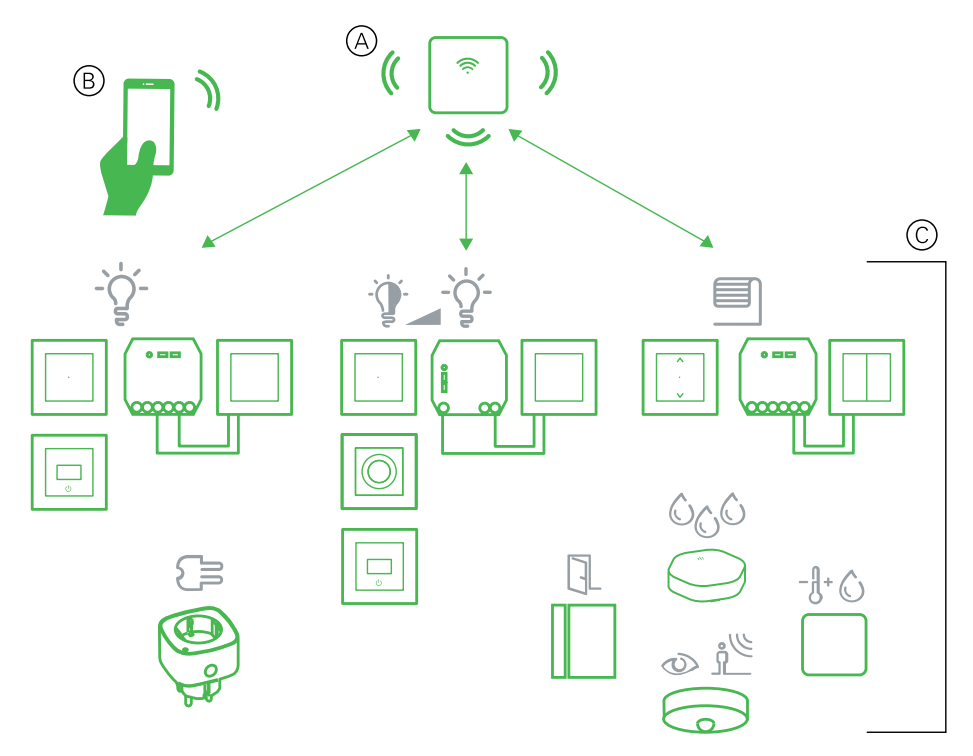

A Wiser központi egység (lásd: A) a rendszer központja, a vezérlési kéréseket és állapotjelentéseket dolgozza fel a csatlakoztatott Wiser eszközökkel kapcsolatban.

Személyes fiókkal és a mobiltelefonon található Wiser by SE alkalmazással (lásd: B) a felhasználók otthonuk bármely helyéről irányíthatják a Wiser eszközöket (lásd: C), ahol van internetcsatlakozási lehetőség.

### <span id="page-6-2"></span>**Wiser eszközök**

Többféle eszköz közül választhat.

A rendelkezésre álló eszközök a következők vezérlésére szolgálnak:

- világítás
- redőnyök
- elektromos aljzatok kapcsolása és fogyasztásmérése

Az érzékelők emellett a következőket is képesek rögzíteni és jelenteni:

- szobai jelenlét
- környezeti fényszint
- ablak/ajtó nyitva vagy zárva
- hőmérséklet és páratartalom
- vízszivárgás

### <span id="page-6-3"></span>**Hangulatok és Automatizáció**

Egy vagy több Wiser készülék beállításait kombinálva egy Hangulatot vagy egy Automatizációt hozhat létre.

Működtessen kézzel egy Hangulatot, amikor csak kívánja, vagy állítson be egy Automatizációt, és adja meg az eszközök indításához szükséges feltételeket.

A Hangulatot kézzel kell aktiválni, míg az Automatizációt egy esemény váltja ki.

## <span id="page-7-0"></span>**A Wiser by SE mobilalkalmazás**

Használja a Wiser by SE alkalmazást a Wiser rendszer beállítására és a Wiser készülékek vezérlésére.

#### <span id="page-7-1"></span>**Mobilalkalmazás-fiók**

A mobilalkalmazás első használatakor mobiltelefonszáma vagy e-mail címe segítségével regisztrálnia kell egy fiókot, valamint beállítani egy jelszót.

A fiók létrehozásakor a program az országkódot a tartózkodási helye alapján állítja be. Az országkódot kézzel is beállíthatja.

A fiók használatával egy vagy több Otthon tagja lehet (lásd az Adattárak *fejezetet*). Az Otthonhoz tartozó bármely eszközt bármilyen, interneteléréssel rendelkező helyről kezelheti, bármely olyan kompatibilis mobiltelefon használatával, amelyre telepítve van az alkalmazás.

#### <span id="page-7-2"></span>**Adattárak**

Az Otthon- és fiókadatokat a regisztrációkor kiválasztott országkódtól, valamint az Otthont létrehozó felhasználó országkódjától függően a számos adattár egyikéhez rendelik hozzá. Ezek az adattárak függetlenek egymástól. A főbb adatközpontok a következők:

- Kína
- **Európa**
- Amerikai Egyesült Államok

További információért lásd az országtáblázatot [Adatközpont,](#page-8-1) oldal 9.

**FONTOS:** Az Otthon és a felhasználói fiók adatai ugyanazon adattárban találhatók, és nem vihetők át egy másikba. Ezért a felhasználó csak olyan Otthonokhoz csatlakozhat, amely ugyanahhoz az adattárhoz tartozik, mint a felhasználó fiókja.

**JAVASLAT:** Ha egy másik országban kíván egy Otthonhoz csatlakozni (például ha Ön egy másik országban egy családnál tartózkodik), akkor hozzon létre egy új fiókot az Otthonnal megegyező ország alkalmazásával. Így az új fiókja adatai ugyanahhoz az adattárhoz lesznek hozzárendelve, mint az Otthon.

### <span id="page-8-1"></span>**Adatközpont**

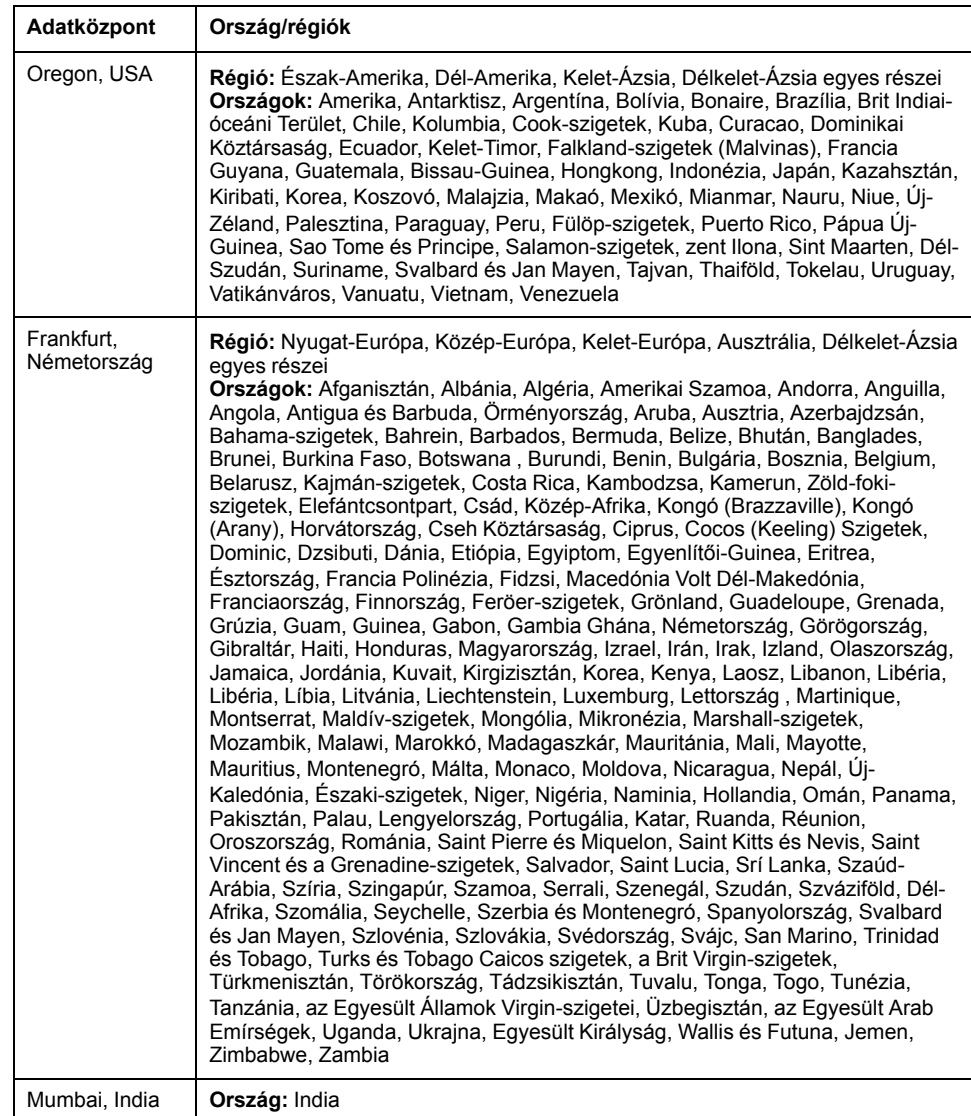

### <span id="page-8-0"></span>**Otthonok**

A mobilalkalmazásban az Otthonban személyek csoportja, helyiségek és eszközök számítanak egy egységnek.

Íme néhány példa:

- **Egycsaládos lakás:** Hozzon létre egy Otthont a lakásban tartózkodók, a helyiségek és eszközök számára.
- **Többcsaládos lakás:** Hozzon létre egy Otthont a lakás egyik részén található lakók, helyiségek és eszközök számára, míg egy másik Otthont a lakás másik részén található lakók, helyiségek és eszközök számára.

Egy eszköz egyszerre csak egy Otthonhoz tartozhat. Az eszköz hozzáadása után csak az adott Otthon tagjai vezérelhetik az eszközt.

Egy személy több Otthon tagja is lehet, és bármilyen olyan eszközt működtethet, amely ezekhez az Otthonokhoz lettek hozzáadva.

### <span id="page-9-0"></span>**Hozzáférési szintek a mobilalkalmazásban**

Az otthoni felhasználók a hozzáférési szintjüktől függően különféle feladatokat végezhetnek el a mobilalkalmazásban.

3 hozzáférési szint van a mobilalkalmazásban:

- Otthon tulajdonos (csak egy fiók)
- Adminisztrátor
- Egyszerű felhasználó

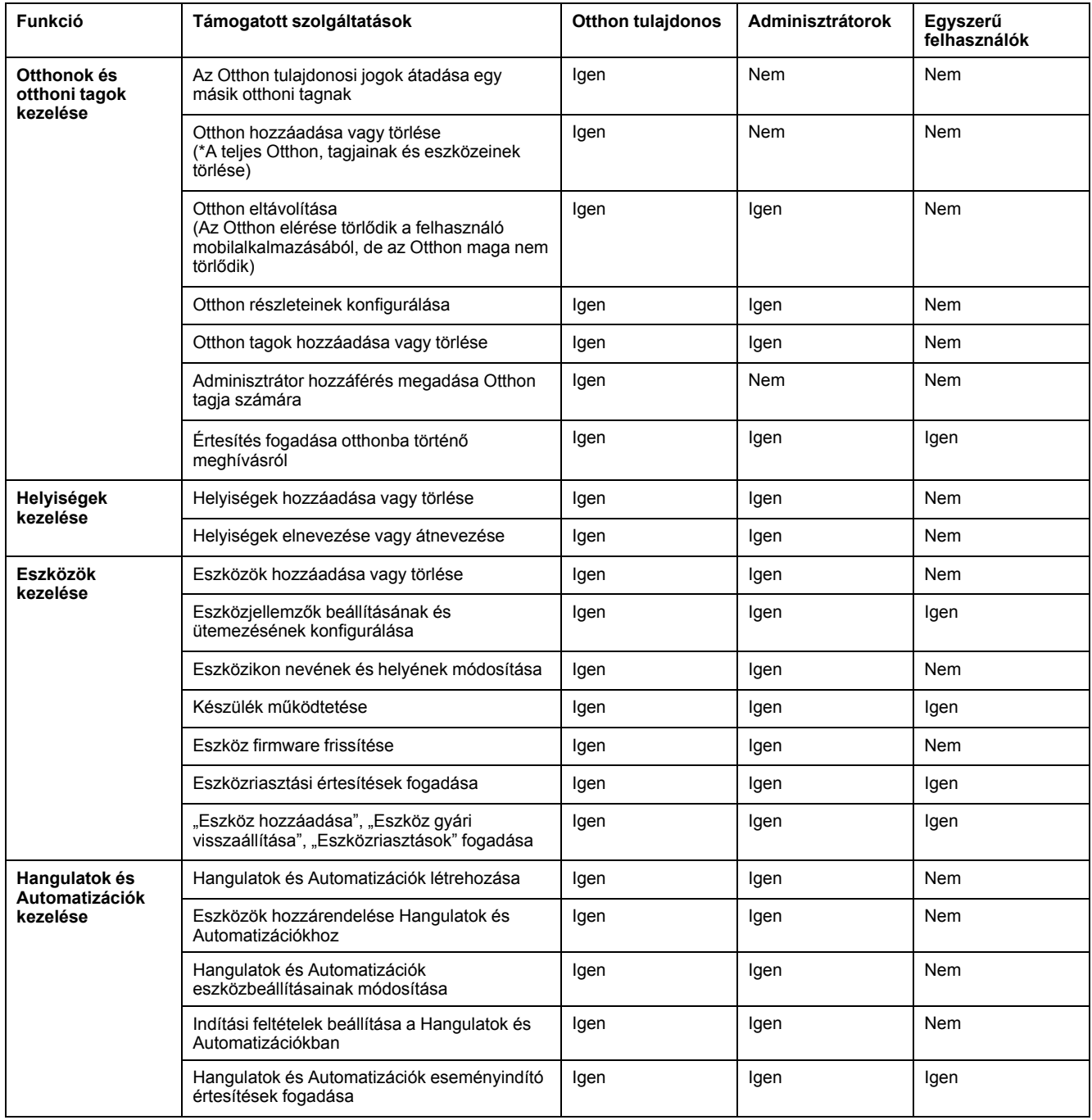

### <span id="page-9-1"></span>**A mobilalkalmazás rendszerkövetelményei**

Az alkalmazás használatához a mobiltelefonnak támogatnia kell bizonyos operációs rendszereket és verziókat.

Támogatott operációs rendszerek:

- Android™ OS 7-es és újabb verzió
- Apple® iOS 11 vagy újabb

**MEGJEGYZÉS:** Ha egy operációs rendszer új verzióját adják ki, akkor hosszabb időt is igénybe vehet, mire a Wiser rendszer teljesen kompatibilis lesz ezzel az új verzióval.

#### **FONTOS:**

- Az alkalmazáshoz kapcsolódó összes szavatosság megszűnik, ha a Schneider Electric alkalmazásokat feltört (rootolt/jailbroken) Android vagy iPhone telefonra telepítik.(Android és Apple környezetek).
- Az interfészek mobiltelefonokkal való kompatibilitása függ a mobiltelefonjára telepített szoftververziótól, és szoftverfrissítéssel változhat. A piacon kapható mobiltelefonok nagy száma miatt nem garantálható a mobiltelefon kompatibilitása és működése az alkalmazással.

**MEGJEGYZÉS:** Az alkalmazás csak mobiltelefonon és álló tájolással használható. A táblagépek, például iPadek használata nem támogatott.

#### <span id="page-10-0"></span>**Kiberbiztonsági elvek**

Ezeknek a kiberbiztonsági elveknek a betartása segíthet csökkenteni azon hálózat számítógépes fenyegetéseinek kockázatát, amelybe a rendszer telepítve van.

- Tartsa naprakészen telefonját, és telepítse a legújabb biztonsági frissítéseket.
- Csak biztonságos Wi-Fi hálózatokra csatlakozzon.
- Csak a Google Play-ről vagy az Apple áruházból töltsön le alkalmazásokat.
- Használja mobiltelefonja összes biztonsági beállítását:
	- hosszú belépési kódok
	- kétszintű hitelesítés (2FA)
	- arcfelismerés
	- ismeretlen alkalmazások blokkolása
- Erős telefon- és fiókjelszavak használata:
	- Ne használja újra más fiókok jelszavát.
	- A jelszavaknak 12-16 karakterből kell állniuk. (Egy kifejezés a legjobb és a legkönnyebben megjegyezhető.)
	- A jelszónak nagybetűk, kisbetűk, számok, írásjelek és szimbólumok kombinációjából kell állnia.
	- Ne használjon jelszót könnyen kitalálható vagy általánosan ismert személyes adatokkal. Például kerülje városának, kedvenc háziállata nevének vagy középiskolai kabalájának használatát.

#### **Eszköz leszerelése**

Ha egy eszközt eltávolít a rendszeréből ajándékozás, viszonteladás vagy más módon történő átadás céljából, akkor először gyári alaphelyzetbe állítással távolítson el minden személyazonosításra alkalmas információt az eszközről. Ez különösen fontos egy központi egység leszerelésekor. A gyári beállítások visszaállításának mikéntjéről az adott eszköz leírásában talál további információkat.

## <span id="page-10-1"></span>**Támogatott Wiser eszközök**

A Wiser rendszerben használható eszközök széles választéka áll rendelkezésre.

Kövesse az eszköz telepítésére vonatkozó utasításokat az erőforrás-hivatkozásra kattintva.

**FONTOS:** Ezeket a készülékeket nem szabad biztonsági alkalmazásokban használni, és csak általános háztartási használatra alkalmasak.

#### **MEGJEGYZÉS:** Előfordulhat, hogy az ebben a részben felsorolt eszközök némelyike nem áll rendelkezésre az Ön országában.

### <span id="page-11-0"></span>**Központi egységek**

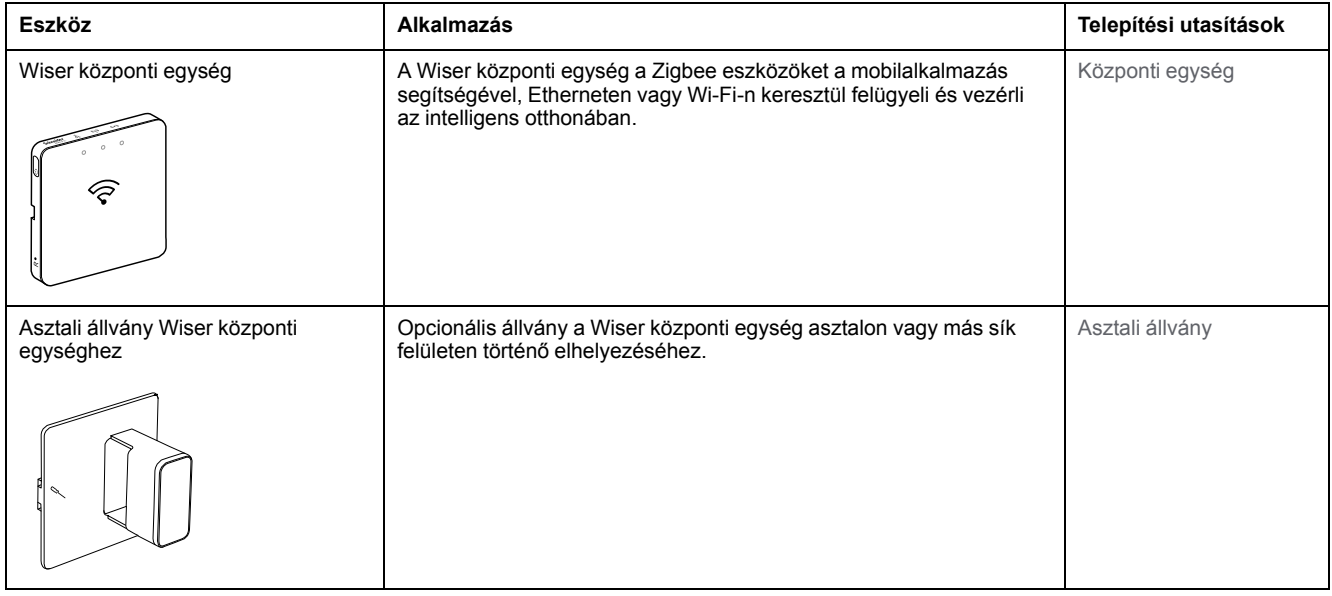

## <span id="page-11-1"></span>**Világításkapcsolók**

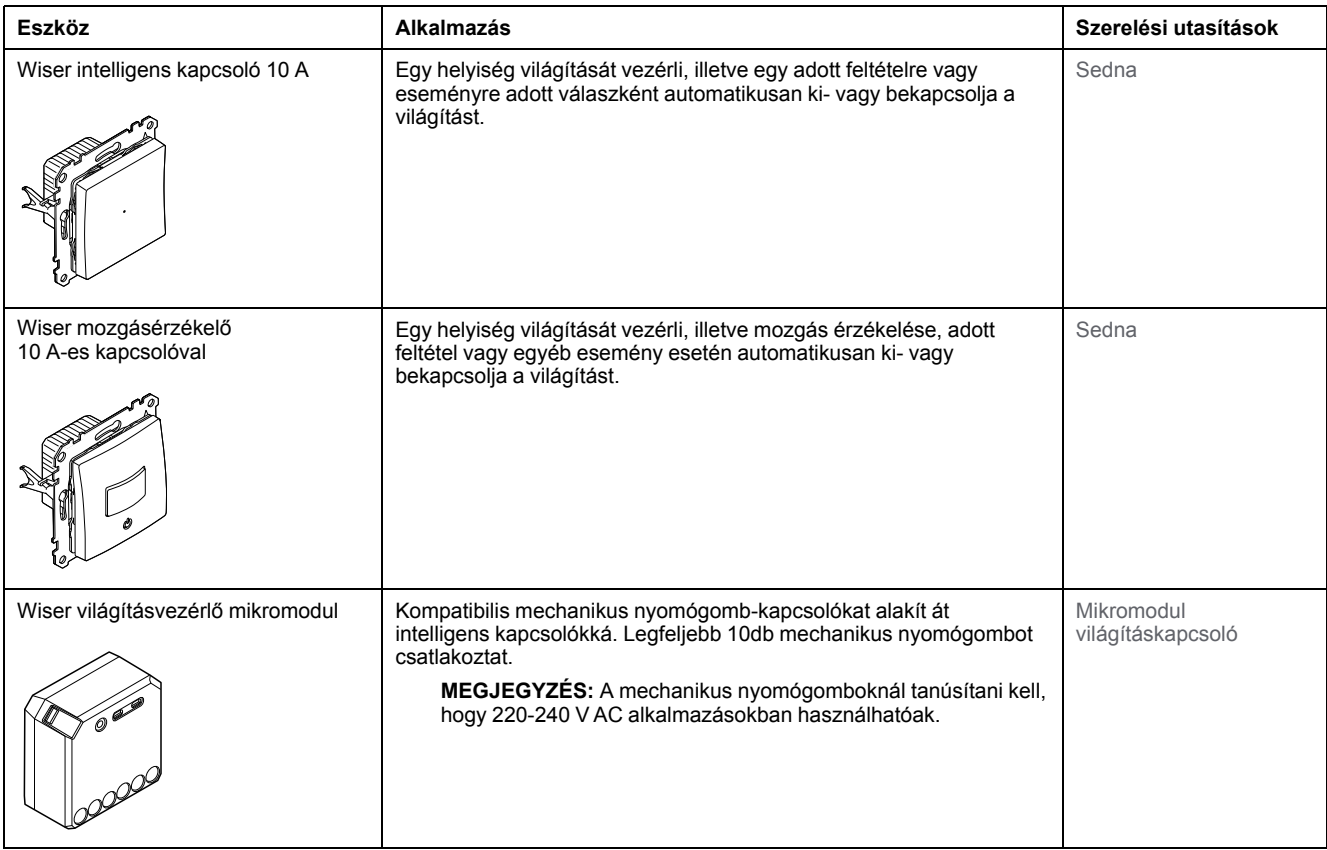

## <span id="page-12-0"></span>**Redőnyvezérlők**

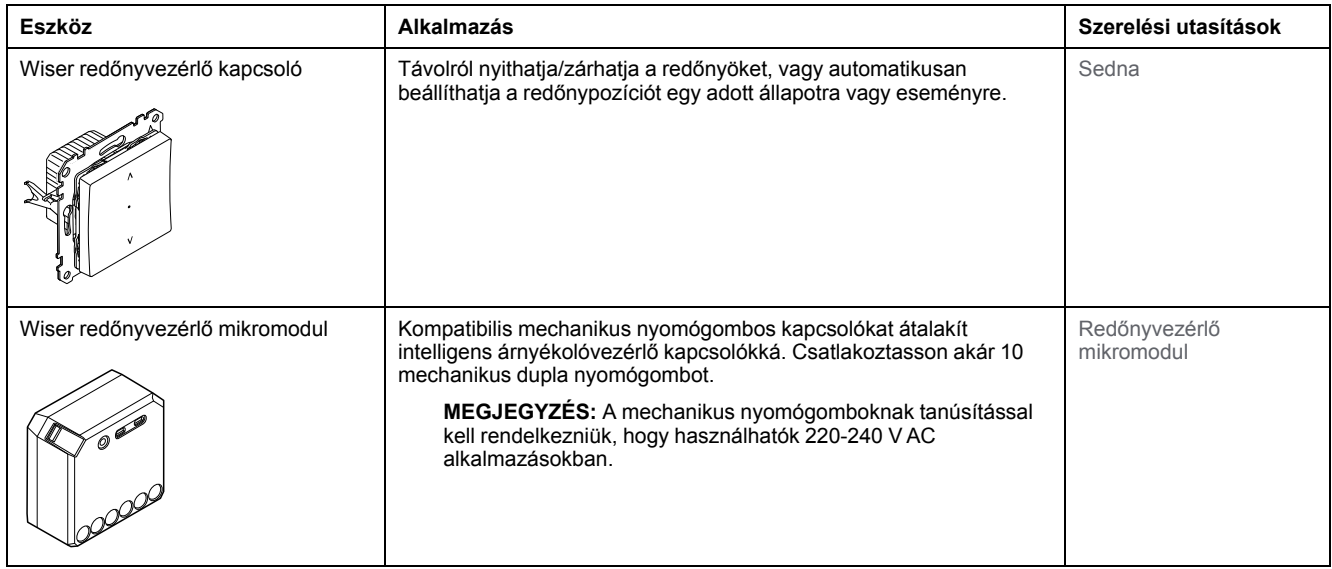

# <span id="page-12-1"></span>**Fényerőszabályzók**

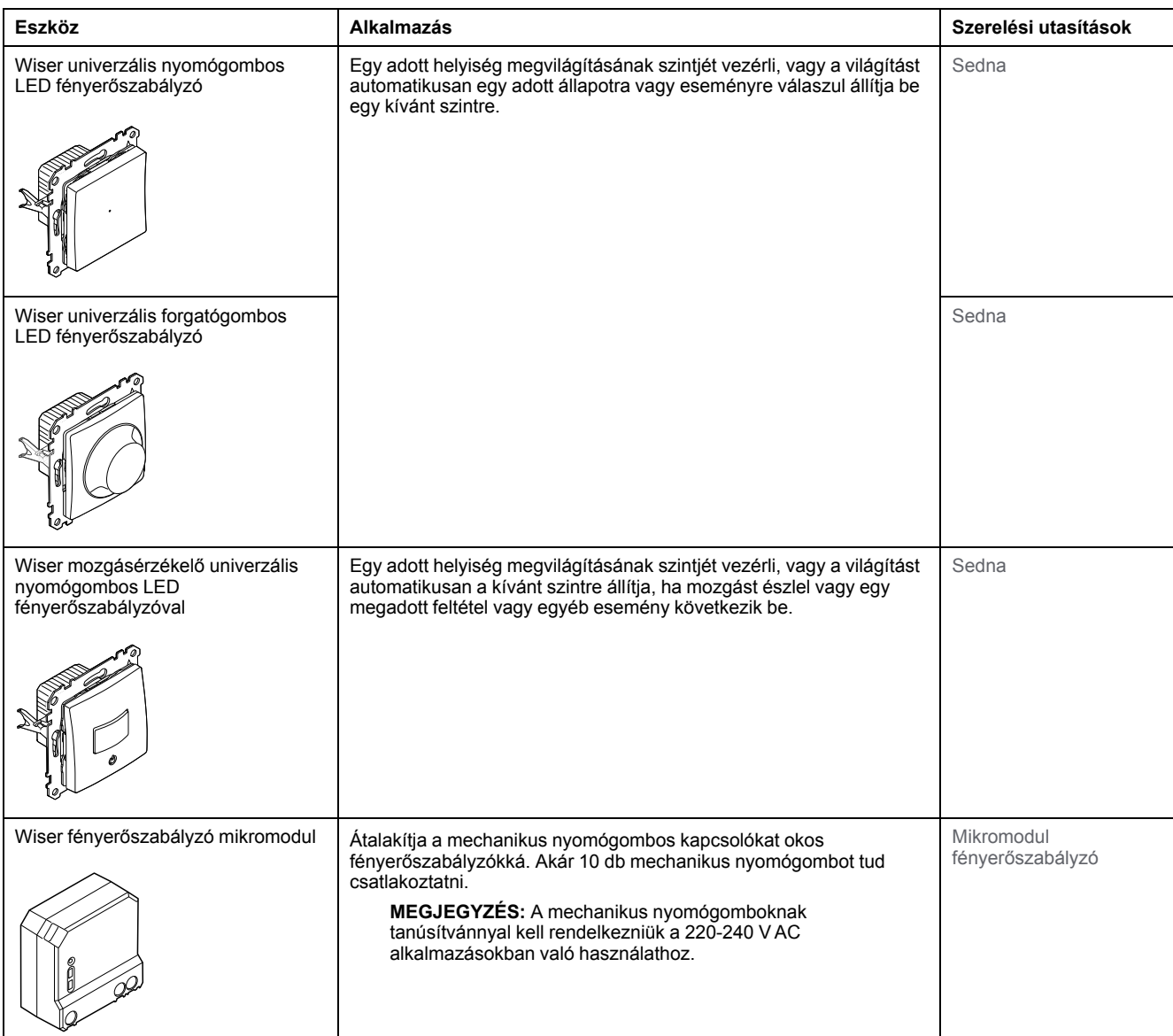

## <span id="page-13-0"></span>**Érzékelők**

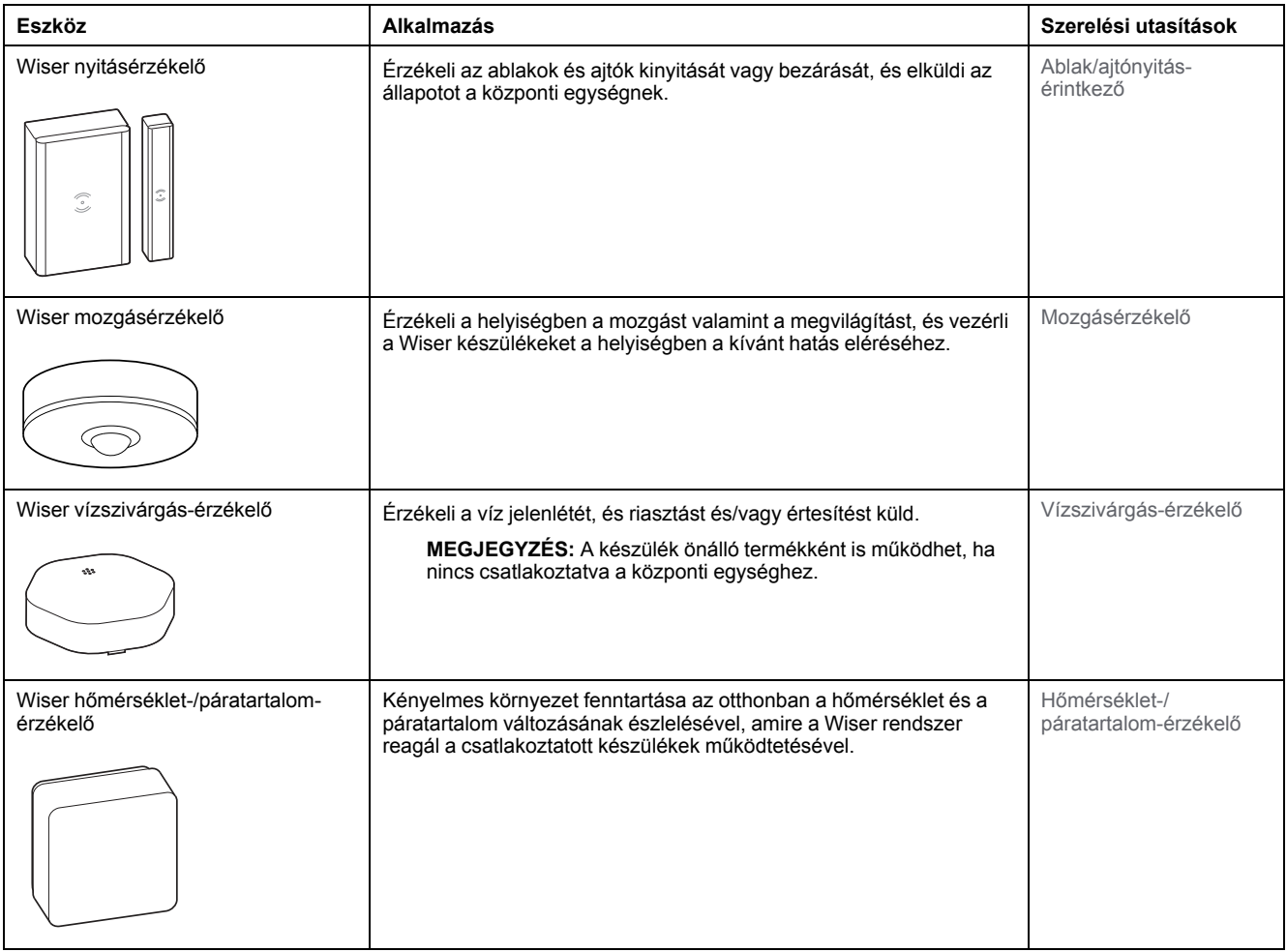

### <span id="page-13-1"></span>**Energiaellátó eszközök**

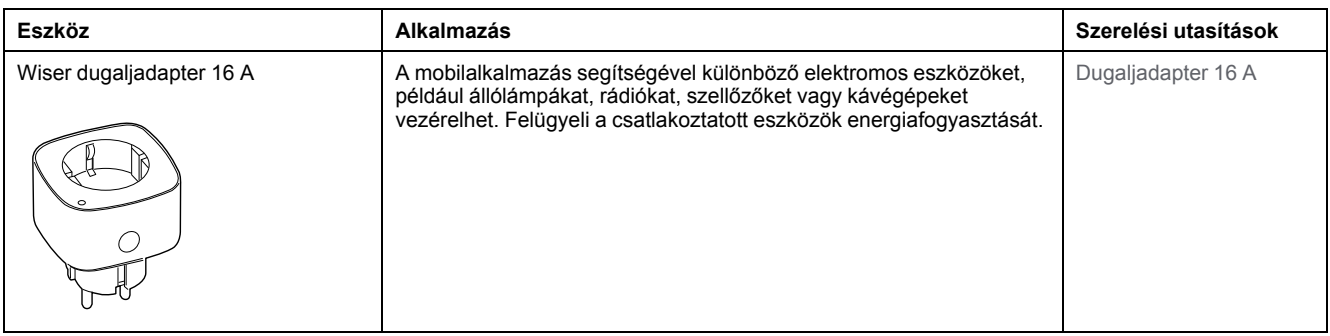

# <span id="page-13-2"></span>**Elemről működő eszközök támogatása**

Alapértelmezésben egy központi egység legfeljebb 10 elemről működő eszköz, például érzékelő támogatására képes. Hálózatról táplált eszközöket, például a villanykapcsolókat is tartalmazó rendszerek további akkumulátoros eszközöket támogathatnak.

Ennek az az oka, hogy a rendszerben lévő hálózati feszültséggel működő eszközök kommunikációs hálózati bővítőként is működnek.

A következő ábrán látható példa tartalmaz egy központi egységet (A) és két elektromos hálózatról működő kapcsolót (B). Egy elektromos hálózatról működő eszköz legfeljebb 10, elemről működő eszközt (C) tud kezelni, így ez a példa összesen 30, elemről működő eszközt tud támogatni.

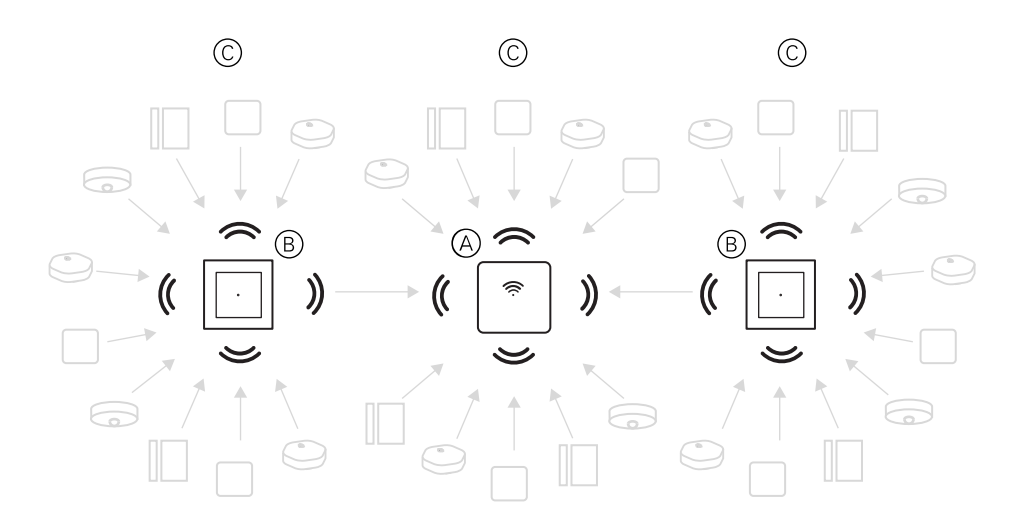

**JAVASLAT:** Az elemről működő készülékek üzembe helyezése előtt telepítse és helyezze üzembe az összes hálózati eszközt. Ez maximális kapacitást biztosít az akkumulátorral működő eszközök hozzáadása előtt.

## <span id="page-14-0"></span>**A Wiser rendszer korlátai**

A Wiser rendszer üzembe helyezésekor vegye figyelembe a rendszerkorlátokat, például a támogatott készülékek maximális számát.

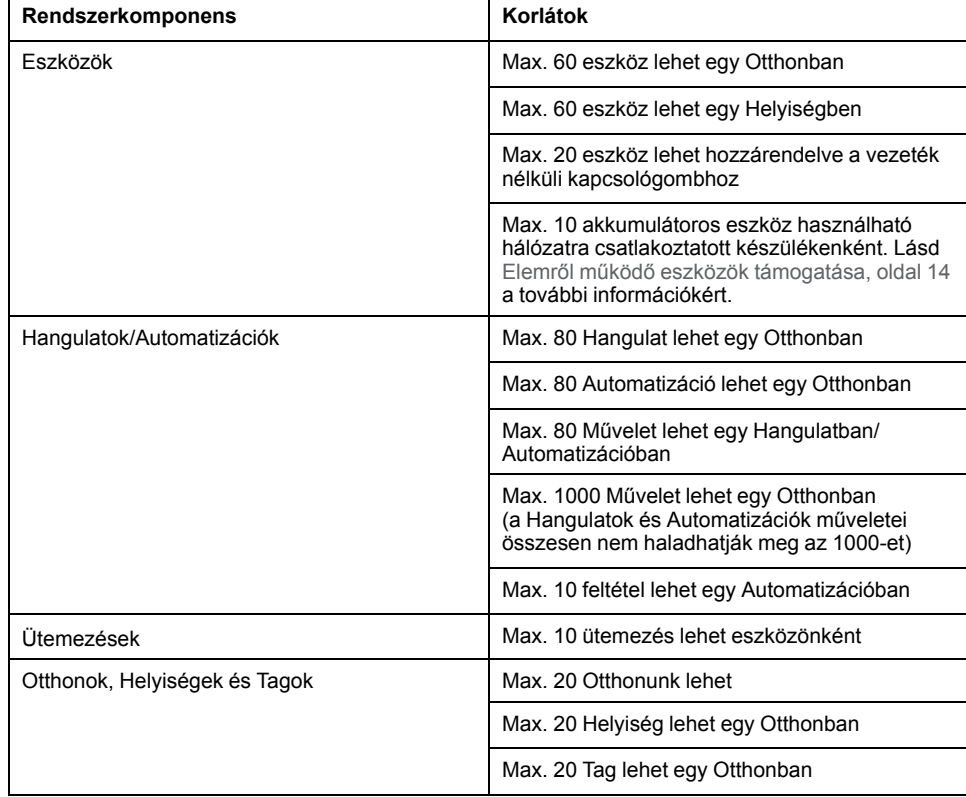

# <span id="page-15-0"></span>**A Wiser rendszer üzembe helyezése**

# <span id="page-15-1"></span>**A rendszer üzembe helyezésének áttekintése**

A Wiser rendszer üzembe helyezéséhez először telepítse az eszközöket, majd a mobilalkalmazás segítségével konfigurálja a rendszert.

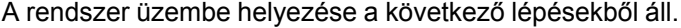

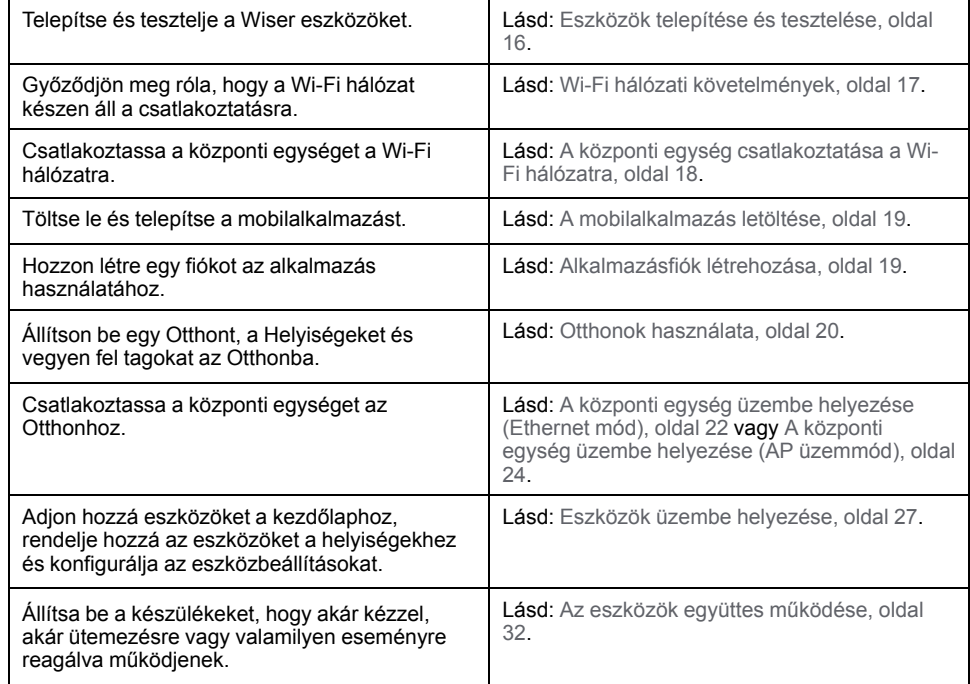

Ha ezek a lépések befejeződtek, a rendszer készen áll a használatra.

## <span id="page-15-2"></span>**Eszközök telepítése és tesztelése**

A mobilalkalmazás használata előtt telepítse és tesztelje a villanykapcsolókat, fényerőszabályzókat, érzékelőket és más eszközöket a Wiser rendszer konfigurálásához.

- 1. Kövesse az egyes készülékekhez mellékelt telepítési utasításokat. Lásd: [Támogatott](#page-10-1) Wiser eszközök, oldal 11.
- 2. Győződjön meg róla, hogy az elemes tápellátású eszközök akkumulátorai megfelelően vannak beszerelve és jó állapotban vannak. Az alacsony akkumulátortöltöttségre vonatkozó utasításokat lásd az eszközöknél.

# <span id="page-16-0"></span>**Hely kiválasztása központi egységhez**

A központi egység a rendszer központi vezérlője, és a rendszer megfelelő működéséhez az összes eszköznek a hatótávolságán belül kell lennie.

A tökéletes helyét a következők határozzák meg:

- Az épület elrendezése, amelybe a rendszer telepítésre kerül
- A rendszerben használt többi eszköz helye

A következő ábra alapján a legfontosabb a központi egységet (A) a lehető legközpontibb helyre tenni, arra területre, ahol az összes, elektromos árammal működő eszköz (B), például a kapcsolók és a fényerőszabályzók találhatók. Az elemről működő eszközök (C) közelségét is figyelembe kell venni az ábra után található ötlet kapcsán.

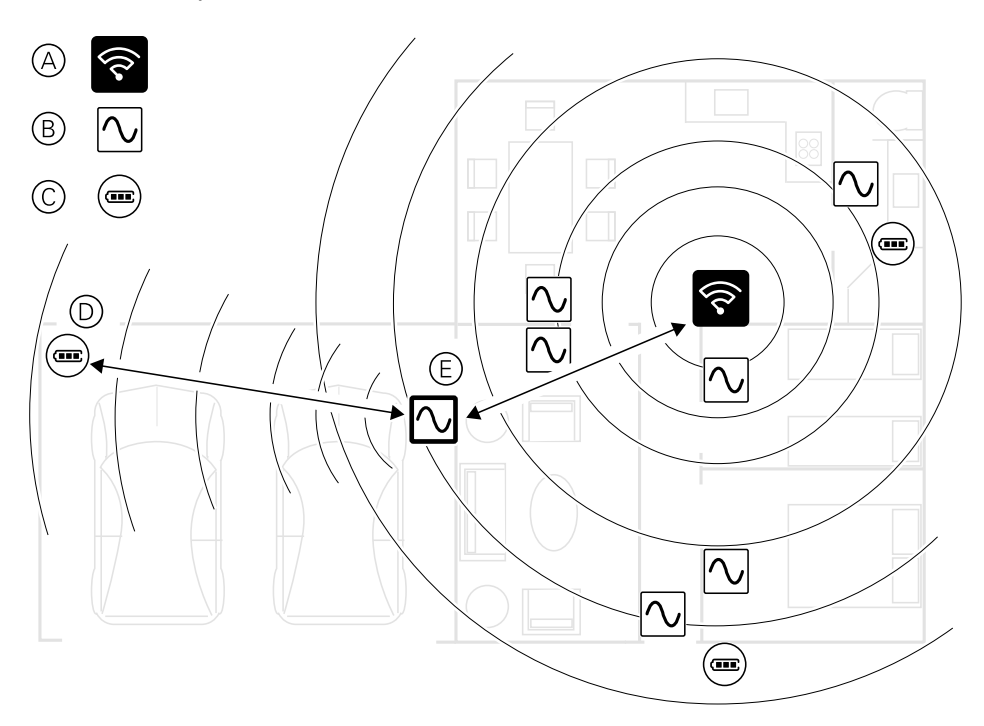

**JAVASLAT:** A (D) garázsban található, elemről működő mozgásérzékelő nagyon távol van a központi egységtől. Az érzékelő azonban csatlakozhat a központi egységhez a garázs villanykapcsolójaként használt elektromos hálózatról működő eszközön keresztül (E). Ez azért van így, mert a hálózati áramellátású eszközök rendszerhálózat-bővítőként is működnek. Vegye figyelembe ezt is, amikor a központi egységhelyét határozza meg.

## <span id="page-16-1"></span>**Wi-Fi hálózati követelmények**

A Wiser rendszerhez interneteléréssel rendelkező Wi-Fi hálózatra van szükség. A Wi-Fi hálózati routerének meg kell felelnie bizonyos követelményeknek ahhoz, hogy a rendszer működőképes legyen.

**MEGJEGYZÉS:** A Wiser rendszer csak 2,4 GHz-es Wi-Fi hálózatokat támogat.

#### **Routerkövetelmények**

A rendszer üzemeltetéséhez használt Wi-Fi hálózati routernek az alábbi követelményeknek kell megfelelnie:

- A routernek beépített tűzfallal kell rendelkeznie.
- Minden eszköznek a router tűzfala mögött kell lennie.
- A routernek támogatnia kell a WPA2 vagy újabb biztonsági protokollt.

# <span id="page-17-0"></span>**A központi egység csatlakoztatása a Wi-Fi hálózatra**

A központi egységet csatlakoztathatja a hálózati Wi-Fi routerhez Ethernet kábel használatával (Ethernet mód), vagy az alkalmazás segítségével megadhatja a hálózati beállítások részleteit és alkalmazhatja azokat a központi egységnél a Wi-Fi-vel való csatlakozás (AP üzemmód) érdekében.

### <span id="page-17-1"></span>**Ethernet-csatlakozás (kábel)**

1. (Lásd A) Keresse meg az Ethernet-portot a központi egységen.

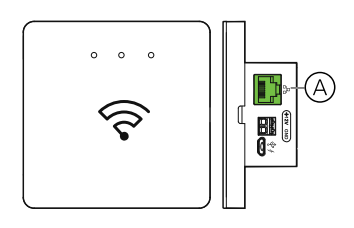

- 2. Kösse össze egy Ethernet-kábellel a központi egységet és a Wi-Fi routert, hogy alkalmas legyen a központi egységhez használt telepítési módszerhez:
	- (Lásd B) Falra szerelhető két csavarral
	- (Lásd C) Asztalra szerelve az opcionális dokkolókészlettel

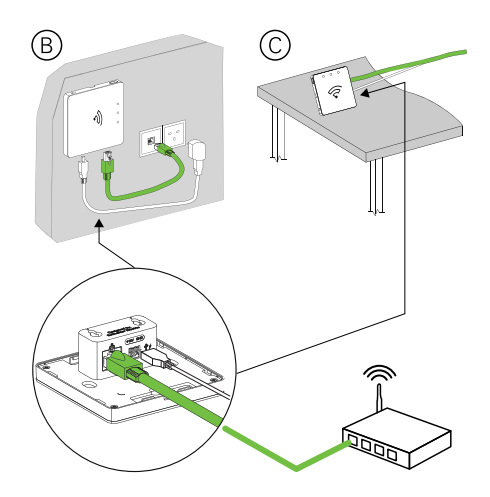

**Kiegészítő követelmények:** Hozzá kell adnia a központi egységet a mobilalkalmazáshoz, mielőtt eszközöket tudna felvenni és vezérelni tudná azokat. Ehhez először töltse le és telepítse az alkalmazást a mobiltelefonjára (lásd [A](#page-18-0) [mobilalkalmazás](#page-18-0) letöltése, oldal 19) és regisztráljon egy felhasználói fiókot. Ezután hozzáadhatja a központi egységet és opcionálisan csatlakoztathatja a központi egységet a hálózati routerhez Wi-Fi-n keresztül. Lásd A [központi](#page-21-0) egység üzembe [helyezése](#page-21-0) (Ethernet mód), oldal 22.

### <span id="page-17-2"></span>**AP üzemmódú kapcsolat (vezeték nélküli)**

- 1. Töltse le a mobilalkalmazást a telefonjára. Lásd A [mobilalkalmazás](#page-18-0) letöltése, [oldal](#page-18-0) 19.
- 2. Regisztráljon egy fiókot az alkalmazás használatához. Lásd [Alkalmazásfiók](#page-18-1) [létrehozása,](#page-18-1) oldal 19.
- 3. A központi egység üzembe helyezése AP üzemmód használatával. Lásd [A](#page-23-0) központi egység üzembe helyezése (AP [üzemmód\),](#page-23-0) oldal 24.

# <span id="page-18-0"></span>**A mobilalkalmazás letöltése**

Telepítse az alkalmazást mobiltelefonra a Wiser rendszer és eszközök üzembe helyezéséhez és használatához.

- 1. Végezze el a következők egyikét:
	- **Apple mobiltelefonok esetén:** látogasson el a [https://itunes.apple.com/](https://itunes.apple.com/us/app/wiser-by-se/id1026806919?ls=1&mt=8) us/app/wiser-by-se/id1026806919?ls=1&mt=8 weboldalra.

**Olvassa le az Apple eszközökhöz tartozó alkalmazás letöltéséhez szükséges QR-kódot**

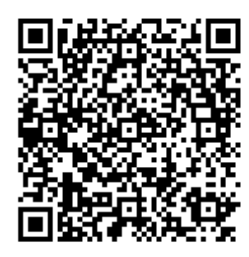

– **Androidos mobiltelefonok esetén:** látogasson el a [https://play.google.](https://play.google.com/store/apps/details?id=com.schneiderelectric.WiserBySE) com/store/apps/details?id=com.schneiderelectric.WiserBySE weboldalra.

**Olvassa le az Android eszközökhöz használt mobilalkalmazás letöltéséhez szükséges QR-kódot**

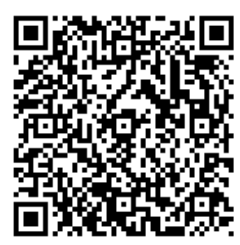

# <span id="page-18-1"></span>**Alkalmazásfiók létrehozása**

A bejelentkezéshez és az alkalmazás használatához felhasználói fiókra van szükség.

1. Indítsa el az alkalmazást, várja meg, amíg megjelenik a bejelentkezési oldal, majd koppintson a **Regisztráció gombra** (lásd A).

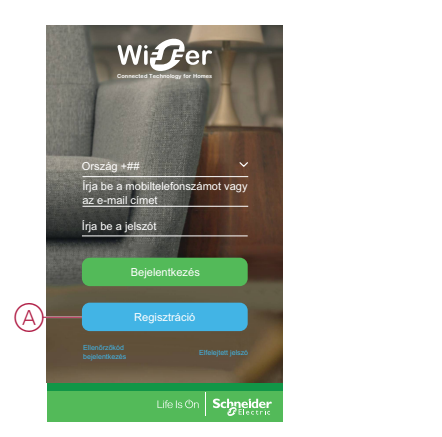

2. A regisztrációs folyamat befejezéséhez kövesse az alkalmazásban megjelenő lépéseket.

> **MEGJEGYZÉS:** Kapni fog egy ellenőrző kódot, amellyel meg kell erősítenie a fiók regisztrációját. Az ellenőrző kódot elküldjük Önnek:

- SMS-ben, ha a mobiltelefon-szám használja felhasználói azonosítóként, vagy
	- e-mailben, ha az e-mail címét használja felhasználói azonosítóként.

Ki kell választania egy országkódot is. Alapértelmezés szerint az országkód a következő:

- Mobiltelefon-alapú azonosítók: mobil telefonszám alapján meghatározott országkód
- E-mail cím alapú azonosítók: a mobiltelefon helye alapján meghatározott országkód. Ha e-mail azonosítóval regisztrál, akkor kézzel kell kiválasztania az országkódot.

A regisztrációs folyamat befejezése után új Otthon jön létre, és az Otthon lapja megjelenik az alkalmazásban. Az Otthon létrehozójaként a rendszer automatikusan az Otthon tulajdonosként állítja be a fiókját, és teljes hozzáférést biztosít a rendszerhez. Lásd: Hozzáférési szintek a [mobilalkalmazásban,](#page-9-0) oldal 10.

**FONTOS:** Fiókja adattárolási problémák miatt nem vihető át másik országba (lásd: [Adattárak,](#page-7-2) oldal 8). Ha egy Otthonhoz szeretne csatlakozni, vagy egy Otthont szeretne létrehozni egy másik országban, akkor először hozzon létre egy új fiókot az új országkóddal.

## <span id="page-19-0"></span>**Otthonok használata**

Hozzon létre egy Otthont, adjon hozzá az eszközök helyét reprezentáló helyiségeket, majd vegyen fel tagokat az Otthonba.

### <span id="page-19-1"></span>**Otthon felvétele**

A mobilalkalmazás Otthonkezelés menüjében vegyen fel egy Otthont. Ezen művelet során helyiségeket is fel lehet venni. Új fiók regisztrálásakor ennél a feladatnál állíthatja be azt az Otthont, amely a regisztráció végén jött létre automatikusan.

1. (Lásd A, B, C) A kezdőlapon koppintson a **Menü ikonra** (A), majd koppintson az **Otthonkezelés menüpontra > Otthon hozzáadása** (B, C).

**MEGJEGYZÉS:** Ha most regisztrált egy fiókot, akkor már létrejött egy új Otthon is. Koppintson az **Otthon hozzáadása opcióra** a (C)-nél és folytassa a 2a. lépéstől.

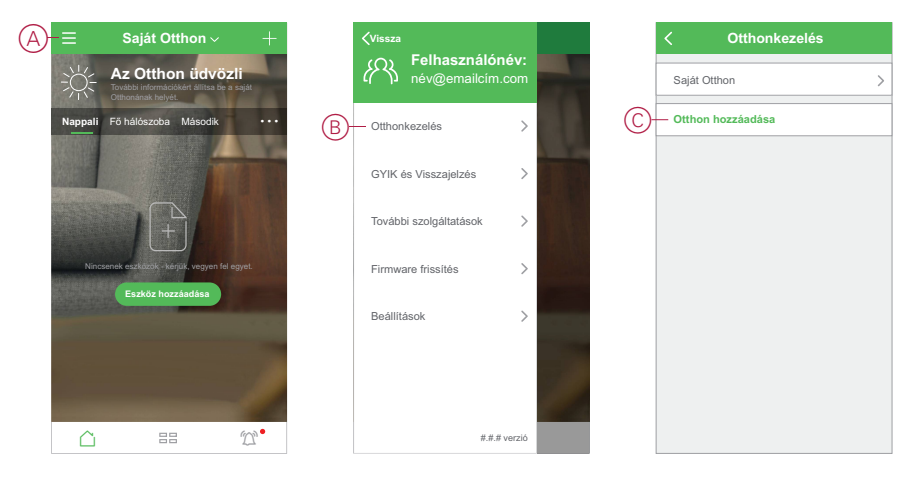

- 2. Az Otthon hozzáadása oldalon tegye a következőket:
	- a. **Otthoni neve és helye:** (Lásd D) Adja meg az Otthon nevét és állítsa be az Otthon helyét.
	- b. **Helyiségek:** (Lásd E, F) Hozzon létre helyiségeket az Otthonban található eszközök fizikai helyének megadásával.

Válasszon a leggyakoribb helyiségneveket tartalmazó alapértelmezett listából (E). Szüntesse meg a nem kívánt helyiségek bejelölését. A listán nem szereplő helyiségnév hozzáadásához koppintson a **Helyiség hozzáadása opcióra** (F) és adja meg a kívánt helyiségnevet.

c. (Lásd: G) Koppintson a **Mentés opcióra**.

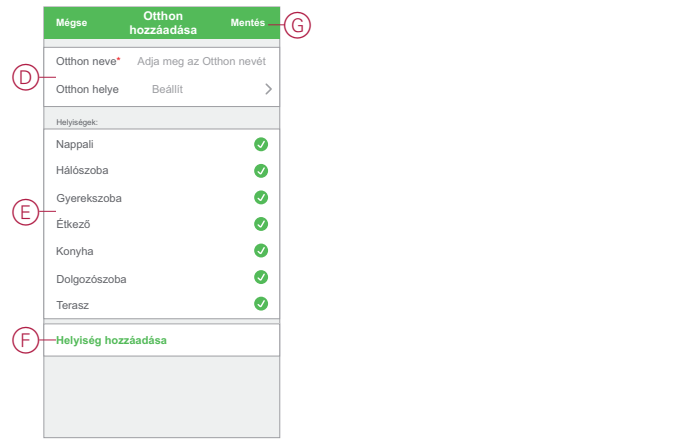

Az Otthon létrehozójaként fiókját automatikusan az Otthon tulajdonosként állítja be a rendszer, így Ön teljes mértékben kézben tarthatja az Otthon beállításait. Lásd Hozzáférési szintek a [mobilalkalmazásban,](#page-9-0) oldal 10.

Miután eszközöket adott hozzá az Otthonhoz, minden eszközt hozzárendelhet a feladat során létrehozott helyiségek valamelyikéhez.

#### <span id="page-20-0"></span>**Otthoni tagok hozzáadása**

Vegyen fel tagokat az Otthonba, akik ezután a mobiltelefonjukkal és a mobilalkalmazással is működtethetik az otthoni berendezéseket. Az Otthontulajdonosok a Wiser rendszer konfigurálásához és karbantartásához a Wiser rendszer rendszergazdai hozzáférését is megadhatják az Otthon kiválasztott tagjainak.

**MEGJEGYZÉS:** Az Otthon tagjaként hozzáadandó személyeknek regisztrálniuk kell egy alkalmazásfiókot, amely az Otthonnal azonos régióban található országkódot használ. Lásd: [Adattárak,](#page-7-2) oldal 8 és [Adatközpont,](#page-8-1) oldal  $Q$ 

1. (Lásd A, B) Az Otthon lapon koppintson a **Menü ikonra** (A), majd koppintson az **Otthonkezelés opcióra** (B).

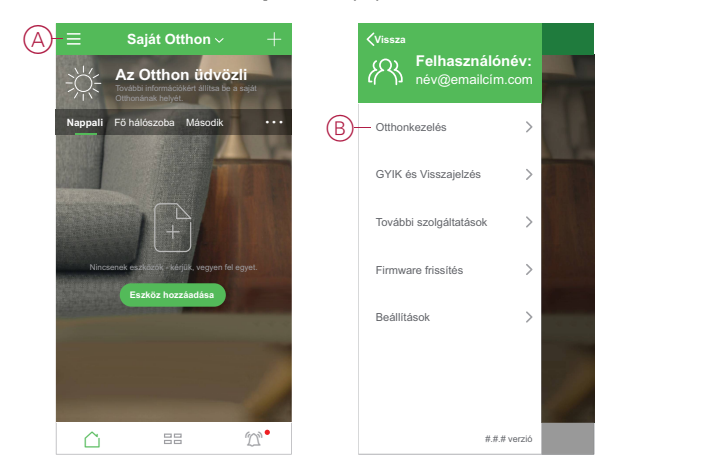

2. (Lásd C, D) Tag felvételéhez koppintson az Otthonban a z Új otthonra (C), majd koppintson a **Tag hozzáadása opcióra** (D).

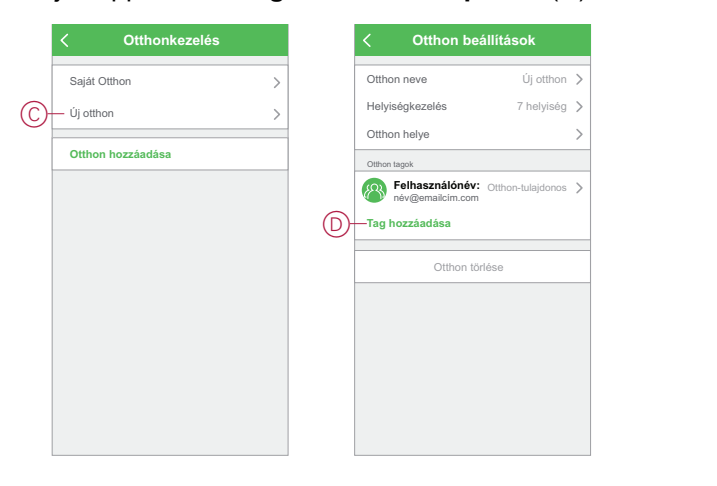

3. (Lásd E) Válasszon a megjelenített lehetőségek közül, hogy elküldje a meghívó hivatkozását az Otthonba felvenni kívánt tagoknak.

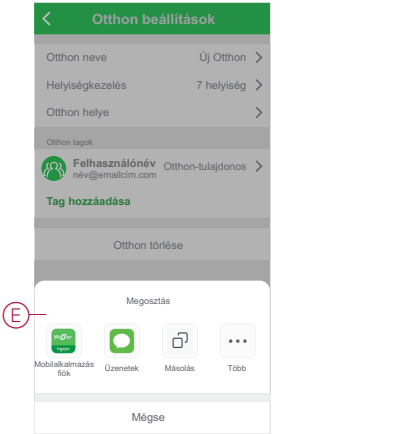

## <span id="page-21-0"></span>**A központi egység üzembe helyezése (Ethernet mód)**

Ha a központi egység a hálózatra Ethernet-kapcsolaton keresztül csatlakozik, akkor az üzembe helyezés magában foglalja a központi egység hozzáadását az Otthonhoz az alkalmazás használatával.

A központi egység üzembe helyezése előtt a központi egységet Ethernet-kábellel csatlakoztatni kell a Wi-Fi hálózati routerhez. (Lásd: A [központi](#page-17-1) egység [csatlakoztatása](#page-17-1) a Wi-Fi hálózathoz, oldal 18.) Az üzembe helyezést követően szükség esetén Wi-Fi-kapcsolatra is átválthat. (Lásd A központi egység [Ethernet](#page-22-0) [csatlakozásának](#page-22-0) átváltása Wi-Fi-re (opcionális), oldal 23.)

**MEGJEGYZÉS:** A központi egység csatlakoztatása előtt győződjön meg arról, hogy a központi egység és a mobiltelefon is ugyanahhoz a Wi-Fi hálózati routerhez csatlakozik.

#### <span id="page-21-1"></span>**A központi egység hozzáadása az Otthonhoz**

A mobilalkalmazás segítségével adja hozzá a központi egységet egy Otthonhoz.

- 1. Jelentkezzen be a mobilalkalmazásba.
- 2. (Lásd A) Válassza ki azt az Otthont, melyhez a központi egységet hozzá kívánja adni.

3. (Lásd B) Az Otthon lapon koppintson a **+** ikonra.

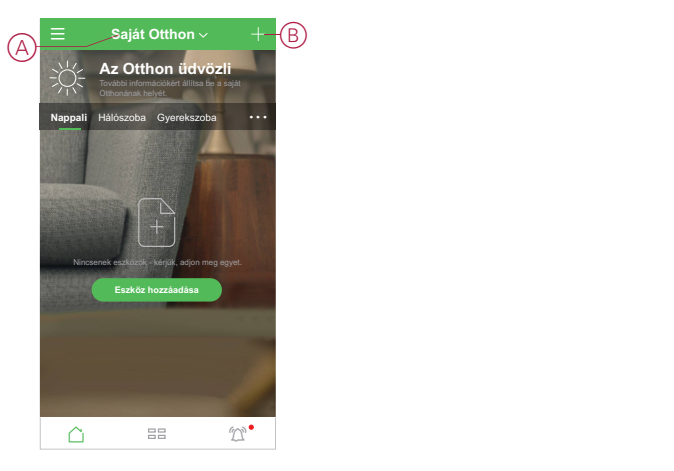

- 4. Az Eszköz hozzáadása oldalon tegye a következőket:
	- a. Érintse meg az **Automatikus beolvasás opciót**.
	- b. Ha a program kéri, kövesse az oldalon megjelenő utasításokat.
	- c. Érintse meg a **beolvasás indítása opciót**.
	- d. Koppintson a mobilalkalmazásban a központi egység eszköznevére, és kövesse az alkalmazásban leírt lépéseket.

Ha a folyamat befejeződött, a központi egység az Otthon lapján eszközként jelenik meg.

#### <span id="page-22-0"></span>**A központi egység Ethernet csatlakozásának átváltása Wi-Fi-re (opcionális)**

Használja a Wi-Fi-t a központi egység hálózati routerhez való csatlakoztatásához, hogy többé ne legyen szükség az Ethernet-kábelre.

A feladat elvégzése előtt ellenőrizze, hogy a mobiltelefon és a központi egység is csatlakozik a Wi-Fi hálózati routerhez.

- 1. A mobilalkalmazásban válassza ki azt a központi egységet, amely ugyanarra a Wi-Fi hálózatra csatlakozik.
- 2. (Lásd A) Koppintson a **Beállítás (fogaskerék)** ikonra.

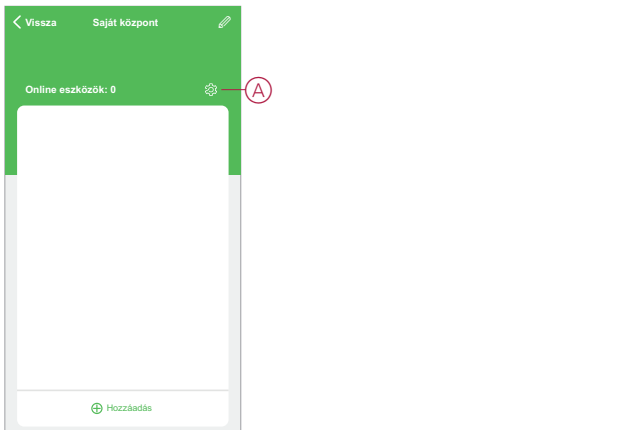

3. (Lásd B) A Beállítás oldalon koppintson az **IP-hálózat beállítás opcióra**.

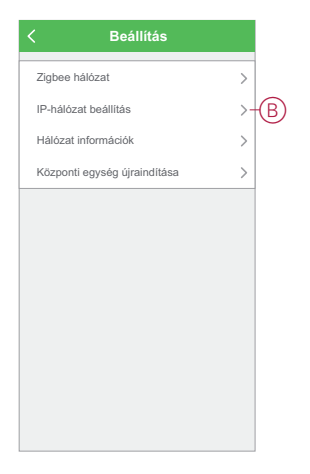

4. (Lásd C) Koppintson a **Wi-Fi** lapra, adja meg a Wi-Fi hálózati router **SSID-jét** és **jelszavát,** majd koppintson az **Alkalmazás gombra**.

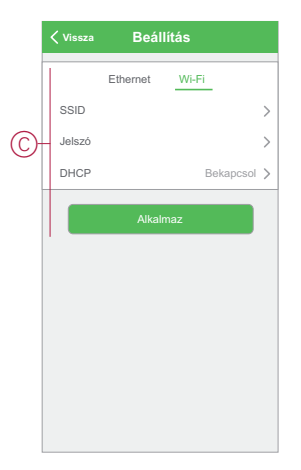

5. Ha a Wi-Fi csatlakozás sikerült, húzza ki az Ethernet-kábelt a központi egységből.

# <span id="page-23-0"></span>**A központi egység üzembe helyezése (AP üzemmód)**

#### **Előfeltételek:**

- A központi egység AP módban való üzembe helyezéséhez a felhasználónak már fiókkal kell rendelkeznie a mobilalkalmazásban. A felhasználói fiók létrehozásához lásd [Alkalmazásfiók](#page-18-1) létrehozása, oldal 19.
- A mobiltelefonon lévő Wi-Fi hálózatnak aktívnak kell lennie.
- A Wi-Fi routernek, központi egységnek és a mobiltelefonnak a lehető legközelebb kell lenniük egymáshoz.
- 1. Jelentkezzen be a mobilalkalmazásba.

2. (Lásd A, B) Válassza ki azt az Otthont, ahol a központi egység található (A), majd koppintson a + ikonra (B) vagy az **Eszköz hozzáadása gombra**.

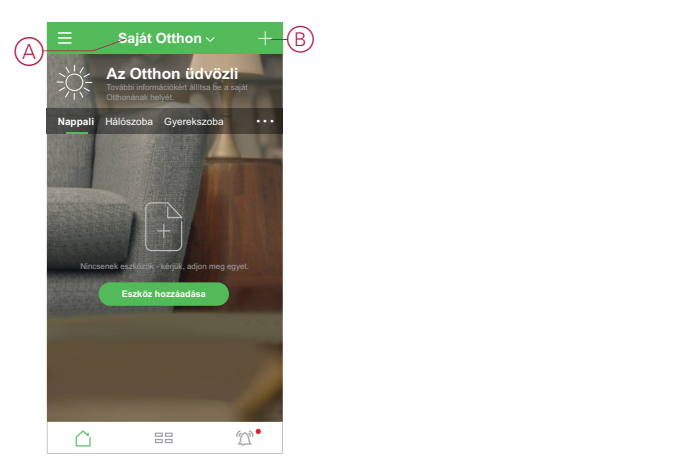

3. Az Eszköz hozzáadása lapon koppintson a **Hozzáadás kézzel opcióra** (Lásd C). Ezután válassza ki a Wiser központi egységet a felsorolt eszközök listájában.

**MEGJEGYZÉS:** Ne koppintson az **Automatikus beolvasás opcióra,** mivel a Wiser központi egység nem látható az **Automatikus beolvasás alatt**.

**MEGJEGYZÉS:** Az eszközök listája országonként változó.

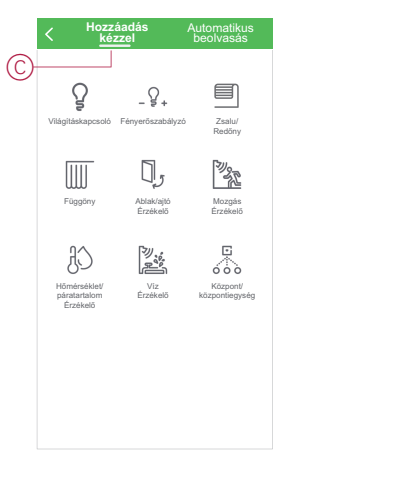

4. A Wiser központi egység kiválasztásakor lehetősége van kiválasztani a Wiser Központi egység üzembe helyezési módját. Válassza az AP üzemmódot az üzembe helyezéshez (lásd D).

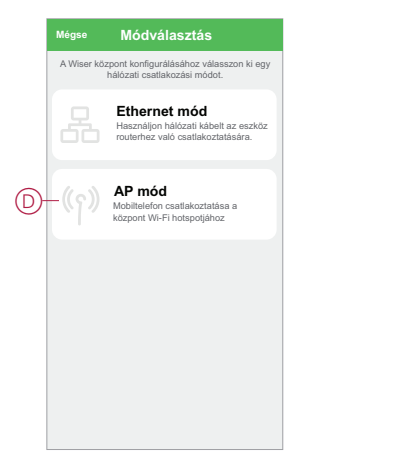

5. Érintse meg a **Jóváhagyás gombot** amikor megjelenik a **Figyelmeztetés** (Lásd E).

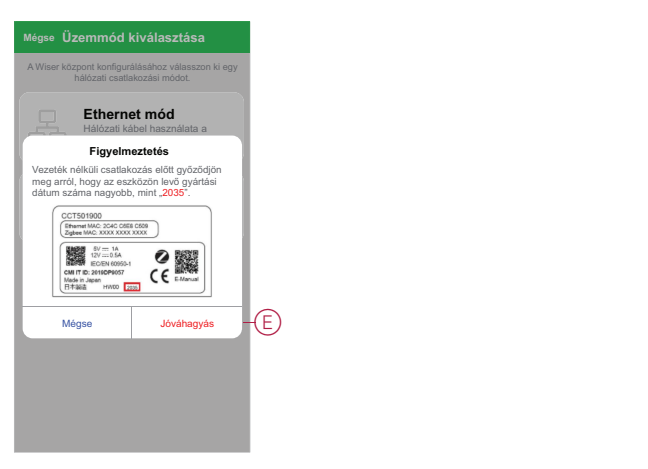

6. Kattintson a **Következő gombra** (Lásd F), amikor megnyílik a **Hogyan készüljünk elő** oldal.

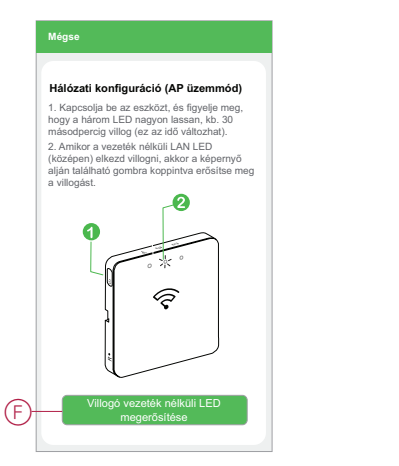

7. Megjelenik egy animáció az **eszköz** párosításáról. A párosítás befejezéséhez kövesse a párosítási lépéseket, és koppintson az **AP LED bekapcsolásának megerősítése gombra,** miután a LED világít (lásd G). Kattintson a **Következő gombra** (Lásd H), majd egy, az elérhető Wi-Fi hálózatot megjelenítő lap jelenik meg. Írja be a Wi-Fi jelszót (lásd I) és koppintson a **Következő gombra** (Lásd J).

**MEGJEGYZÉS:** Használjon egy vékony hegyes eszközt (az animációban látható módon) az "R" gomb rövid megnyomására, így engedélyezve a Wiser központ AP módot. A párosító ablak 3 percig látható.

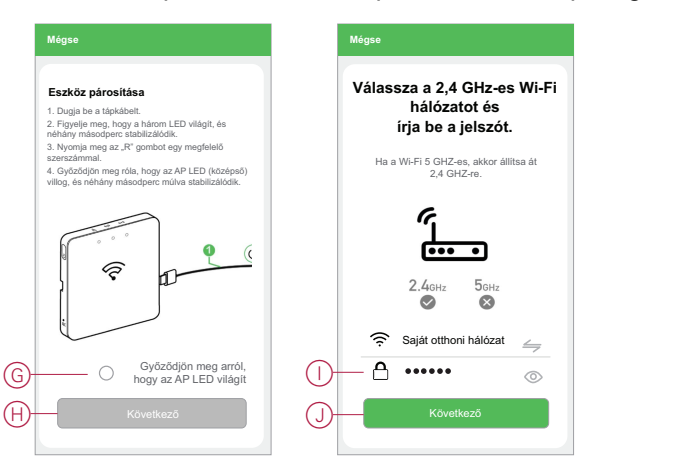

8. (Lásd K, L) Miután a Wi-Fi-csatlakozás sikeresen befejeződött a központi egységgel egy hotspot hálózat jön létre **WiserGW\_XXXXXX Wi-Fi névvel**(I). Érintse meg a **Csatlakoztatás gombot** (Lásd: L). Ekkor a rendszer kérni fogja a jóváhagyást a Wi-Fi hálózatra való csatlakozáshoz. Érintse meg a **WiserGW\_XXXXXX hálózatot** a Wi-Fi-re való csatlakozáshoz.

#### **MEGJEGYZÉS:**

- A Wi-Fi hálózat utolsó 6 számjegye (WiserGW\_XXXXXX) az eszköz hátoldalán lévő Ethernet MAC-cím.
- A **WiserGW\_XXXXXX Wi-Fi hálózat alapértelmezett** jelszava **wisersmarthome**.

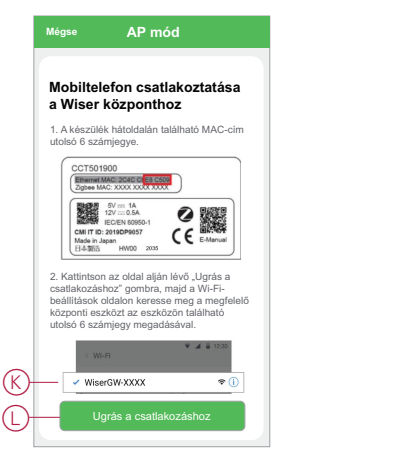

9. Miután sikeresen csatlakoztatta a telefont Wi-Fi-hez, lépjen vissza a mobilalkalmazásba. A kapcsolat létrejöttével a AP mód üzembe helyezése sikeresen befejeződött. Érintse meg a **Kész gombot** a befejezéshez.

# <span id="page-26-0"></span>**Eszközök üzembe helyezése**

Vegyen fel eszközöket egy Otthonba, rendelje hozzá az összes eszközt valamelyik Helyiséghez, majd konfigurálja az eszközöket.

### <span id="page-26-1"></span>**Eszköz hozzáadása**

Eszköz hozzáadása a kezdőlaphoz a mobilalkalmazás használatával.

#### **MEGJEGYZÉS:**

- A központi egységet a Wiser eszköz hozzáadása előtt fel kell szerelni és üzemeltetni kell.
- Az elemről működő Wiser készülékek előtt csatlakoztassa a hálózatról működő eszközöket. (Lásd: Elemről működő eszközök [támogatása,](#page-13-2) oldal [14.](#page-13-2))
- A hálózati routerhez csatlakozó eszközök, mint például az IP-kamera, nem igénylik a központ üzembe helyezését az eszköz hozzáadása előtt.
- 1. Jelentkezzen be a mobilalkalmazásba.
- 2. (Lásd A) Válassza ki azt a kezdőlapot, amelyhez az eszközt hozzá szeretné adni.
- 3. Tegye az alábbiak egyikét:
	- (Lásd B) A kezdőlapon koppintson a **+** ikonra (vagy az **Eszköz hozzáadása gombra** (ha látható).
	- (Lásd C) A Wiser központi egység oldalon koppintson az **Hozzáadás gombra**.

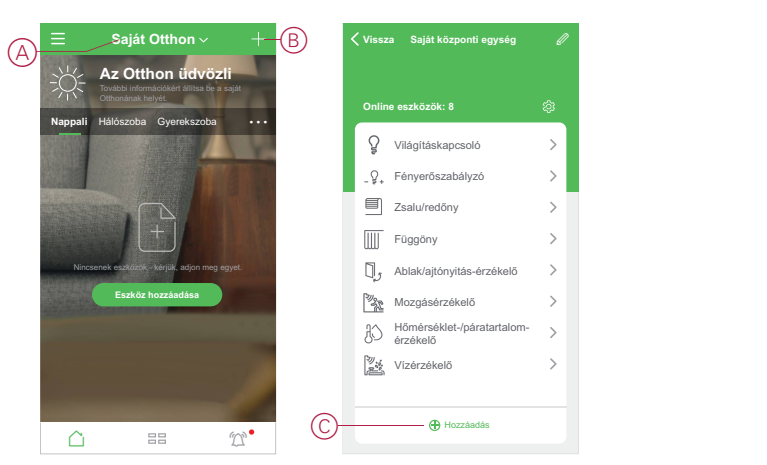

4. (Lásd D, E) Koppintson a hozzáadni kívánt eszközre az Eszköz hozzáadása (D) vagy a központ Eszköz hozzáadása (E), oldalak közül arra, amelyik látható, és kövesse a mobilalkalmazásban található utasításokat.

**MEGJEGYZÉS:** A megjelenített eszközök tényleges listája országonként változik.

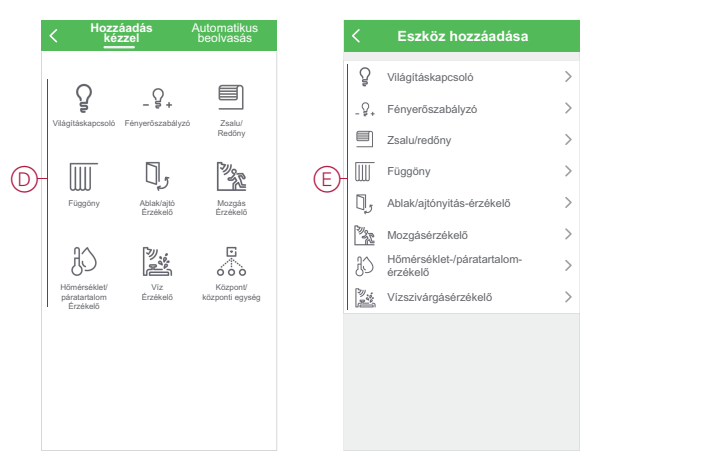

- 5. Tegye a következők egyikét:
	- (Lásd F) Ha az eszközön telepítési kód található, akkor koppintson az **Eszköz hozzáadása telepítési kóddal gombra**. Olvassa be a telepítési kódot, vagy írja be kézzel a kódot, és kövesse a mobilalkalmazásban megjelenő utasításokat.
	- (Lásd G) Ha az eszközön nincs látható telepítési kód, akkor koppintson az **Eszköz hozzáadása telepítési kód nélkül gombra** és kövesse a mobilalkalmazásban megjelenő utasításokat.

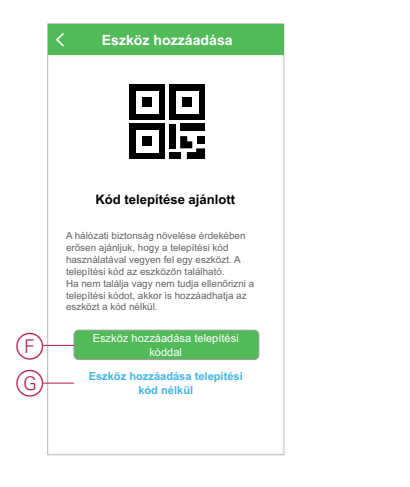

Az eszköz a következő módon jelenik meg a kezdőlapon:

- A Helyiség lapon, ha az Eszköz hozzáadása művelet abból a helyiségből indult ki
- A **Minden eszköz** lapon, ha az Eszköz hozzáadása művelet a Wiser központi egység oldaláról történt

Koppintson az eszközre az eszközvezérlők, funkciók és beállítások eléréséhez.

#### <span id="page-28-0"></span>**Eszköz hozzárendelése egy Helyiséghez**

Szervezze az eszközöket Helyiségekbe, hogy látható legyen azok fizikai helye az otthonon belül.

1. (Lásd A, B) A kezdőlapon koppintson a **Menü ikonra** (A), majd koppintson az **Otthonkezelés opcióra** (B).

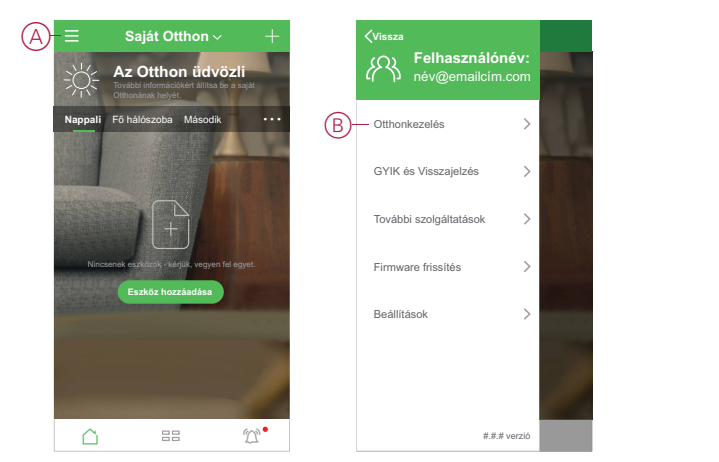

2. (Lásd C, D) Érintse meg az Otthont, ahol a Helyiség található (C), majd koppintson a **Helyiségkezelés opcióra** (D).

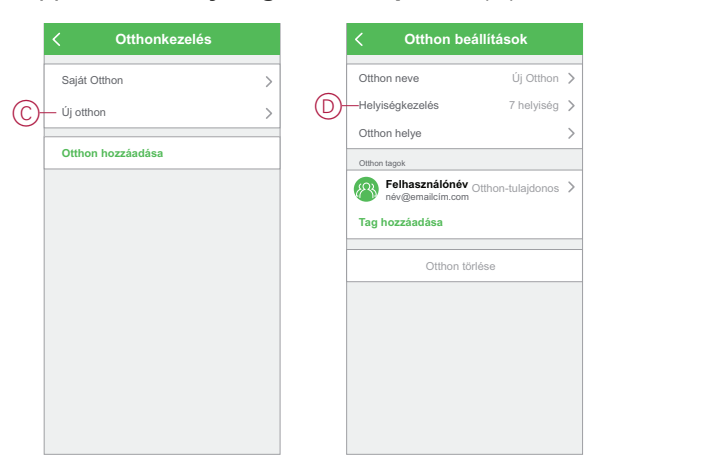

- 3. (Lásd E) Válassza ki azt a Helyiséget, amelyhez az eszközt hozzá kívánja rendelni.
- 4. (Lásd F) A Helyiségbeállítások lapon válasszon egy eszközt az **Eszközök hozzáadása alatt található listából**. Koppintson az eszköz mellett található **hozzáadás (+)** ikonra az eszköz Helyiséghez való hozzárendeléséhez.

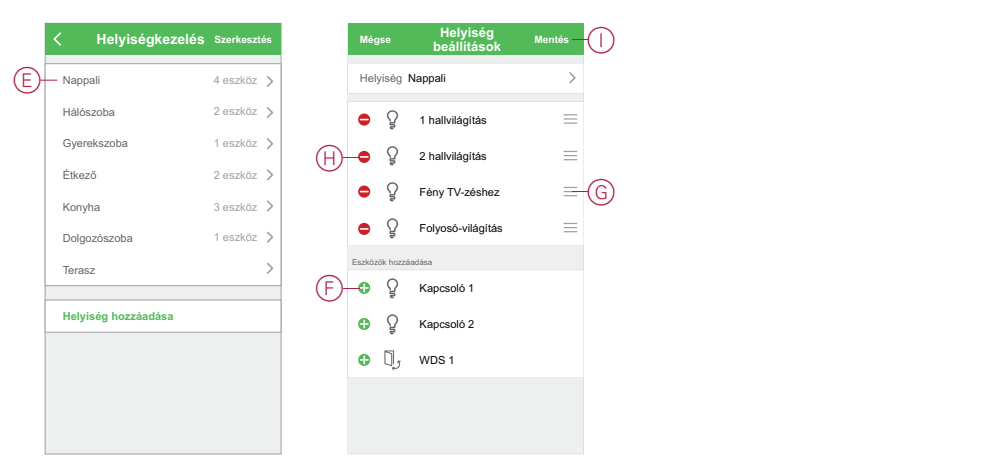

#### 5. **Opcionális:**

- (Lásd G) Az eszközök sorrendjének átrendezéséhez húzza át azokat a Helyiségen belüli kívánt helyre.
- (Lásd H) Koppintson az **eltávolítás (-)** ikonra egy eszköz Helyiséghez való hozzárendelésének megszüntetéséhez.
- 6. (Lásd I) Koppintson a **Mentés opcióra** ha kész.

A készülék az Otthon lapon található megfelelő Helyiség lap kiválasztásával érhető el.

**JAVASLAT:** Ha az Otthon lapon kiválaszt egy Helyiséget, majd ott új eszközt vesz fel, akkor az automatikusan hozzá lesz rendelve az adott helyiséghez.

## <span id="page-29-0"></span>**Eszköz konfigurálása**

## <span id="page-29-1"></span>**Általános eszközkonfigurálás**

Módosítsa az eszközbeállításokat, nevezzen át egy eszközt, rendelje hozzá az eszközt egy másik helyiséghez, hajtsa végre a firmware-frissítéseket és még sok minden mást.

A készülékek az eszköz típusától függően többféle módon konfigurálhatók. A mobilalkalmazásban az eszközbeállítások az Eszközadatok részben vannak csoportosítva **(több)** és a **Beállítások** oldalakon történik a módosításuk.

- 1. Az Otthon oldalon koppintson egy eszközre az eszközvezérlő oldal megnyitásához. Az eszközvezérlő oldal megnyitásához érintse meg és tartsa lenyomva az eszközt.
- 2. Az eszközvezérlő lapon tegye az alábbiak egyikét:
	- (Lásd A) Koppintson a **toll** (szerkesztés) ikonra az eszközadatok **(több)** oldal megjelenítéséhez (lásd a 3. lépést).
	- (Lásd: B) Ha megjelenik, koppintson az **Ütemezés opcióra** a készülék adott időpontban történő működtetéséhez. (Más eszköztípusoknál eltérő beállítási lehetőségek jelenhetnek meg, de az is lehet, hogy semmi sem jelenik meg.)
	- (Lásd C) Koppintson a **Beállítások opcióra** az eszköz-specifikus **Beállítások** oldal megjelenítéséhez (lásd a 4. lépést).

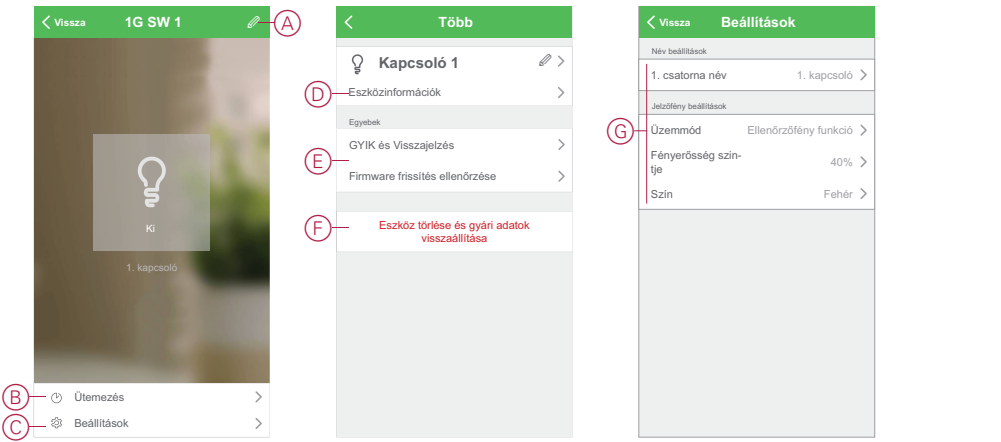

- 3. Az Eszközadatok **(több)** oldalon, tegye a következők bármelyikét:
	- (Lásd D) Nevezze át az eszközt, változtassa meg az eszköz ikonját vagy rendelje hozzá az eszközt egy másik Helyiséghez. Információk keresése az eszközről.
	- (Lásd E) Böngésszen az eszközzel kapcsolatos GYIK-ek között, küldjön visszajelzést az alkalmazás fejlesztőjének az eszközzel kapcsolatban, vagy ellenőrizze, hogy elérhető-e az eszköz firmware-frissítése.
	- (Lásd F) Koppintson, ha el szeretné távolítani az eszközt az Otthon oldalról, és vissza szeretné állítani az eszközt eredeti gyári alapértékeire.

**MEGJEGYZÉS:** Egy eszköz eltávolításakor minden eszközbeállítás elvész, és a készülék alaphelyzetbe áll.

**MEGJEGYZÉS:** Az összes eszközbeállítás elvész, és az eszköz részletei eltávolításra kerülnek a felhőből, így használat előtt hatékonyan visszaállítják az eszköz eredeti állapotát.

4. (Lásd G) A **Beállítások** oldalon, módosítsa az eszköz-specifikus beállításokat. (Az elérhető beállítások eszköztípusonként eltérőek lehetnek.)

#### <span id="page-30-0"></span>**Lux-szint beállítása mozgásérzékelőhöz**

A mozgásérzékelő Lux bekapcsolási szintjét és késleltetését a mobilalkalmazásban lehet beállítani. A művelet végrehajtásához szükséges beállítások az eszközvezérlő lapon érhetők el. Lásd Általános [eszközkonfigurálás,](#page-29-1) [oldal](#page-29-1) 30

### <span id="page-30-1"></span>**Kalibrálás Redőnyök**

A készülékek kalibrálatlan állapotban vannak gyárilag.

Minden egyes zsalumotornál más és más az az idő, amire szükség van a legalsó pozíciótól a legfelsőig történő mozgatáshoz (azaz az egyik végponttól a másikig). Ezt hívják működési időnek.

Az alapértelmezett idő meghatározásához működtesse a zsalumozgatót, és egy stopperórával rögzítse azt az időt, ami a teljesen zárt állásból a teljesen nyitott helyzetbe álláshoz szükséges.

Az alkalmazásban adja meg másodpercben a mért időt az eszköz Beállítások oldalának mozgatási idő részében.

**MEGJEGYZÉS:** Az alapértelmezett működési idő 120 másodperc.

Amikor a zsalumozgatót a mozgatási idő beállítása után először működtetik, akkor a teljes hosszban történő mozgatással a zsalumozgató kalibrálást végez. A zöld LED kikapcsol, majd a zsalu a kívánt helyzetbe áll.

**FONTOS:** Ne használja a zsalut, amíg a kalibrálás folyamatban van, hogy elkerülje a mozgatás megszakítását.

#### <span id="page-31-0"></span>**RL-LED üzemmód beállítása fényerőszabályzókhoz**

Amennyiben a fényerőszabályozó LED lámpához történő csatlakoztatásakor javítani kívánja a fényerőszabályozás minőségét, akkor a mobilalkalmazásban módosíthatja a fényerőszabályozási módot.

- 1. Lásd Általános [eszközkonfigurálás,](#page-29-1) oldal 30 az eszköz Beállítások oldalának megnyitásához.
- 2. A fényerőszabályzó eszközbeállítások oldalán koppintson a Fényerőszabályzási mód lehetőségre, és válassza az RL-LED üzemmód opciót.

## <span id="page-31-1"></span>**Az eszközök együttes működése**

#### <span id="page-31-2"></span>**Hangulatok és Automatizációk**

Egyesítheti egy vagy több eszköz beállításait, hogy létrehozzon egy Hangulatot vagy Automatizációt.

Egy Hangulatot kézzel kell működtetni a Hangulat gomb megnyomásával (vagy ha engedélyezve van, hangvezérléssel). Az Automatizáció automatikusan elindul, ha a megadott feltételek teljesülnek.

A Hangulat bekapcsolása kézzel történik, míg az Automatizációt egy esemény váltja ki.

#### **Hangulatok és Automatizációk közötti különbségek**

A Hangulatok és az Automatizációk szolgáltatásban léteznek közös funkciók. Valamelyik szolgáltatások csak az egyikre vonatkoznak.

#### **Hangulatok és Automatizációk beállítása a mobilalkalmazásban**

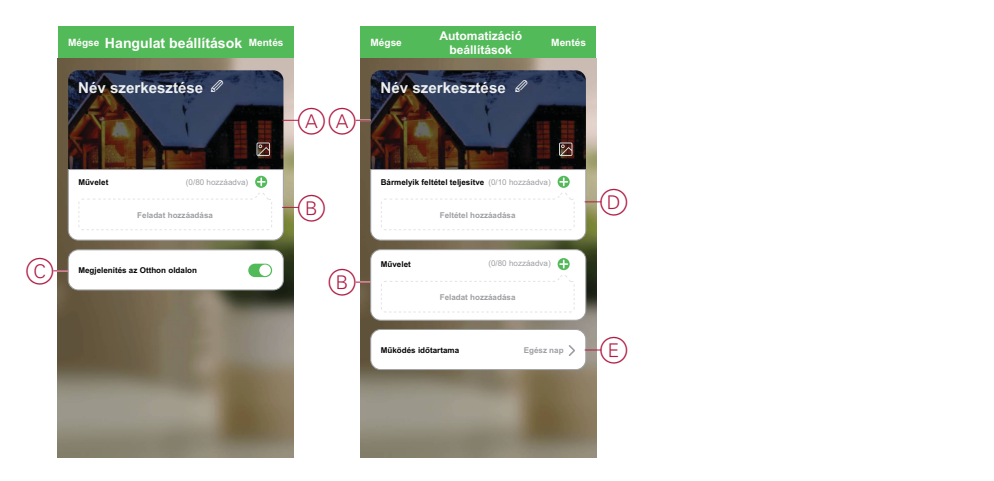

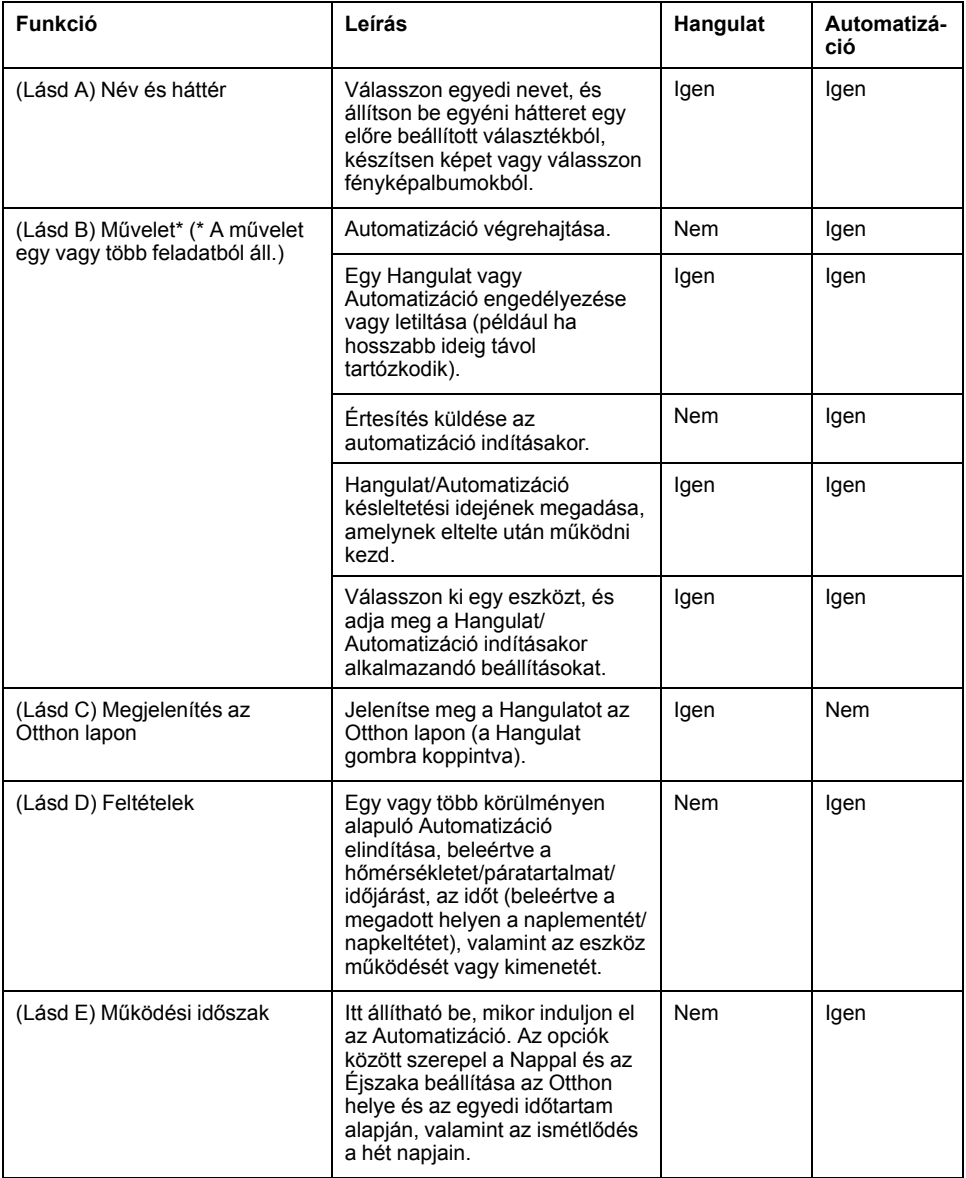

### <span id="page-32-0"></span>**Példa: Üdvözlő automatizálás létrehozása**

Ez a példa bemutatja, hogyan lehet automatizálást létrehozni, ami bekapcsolja a nappali fényeit, és kinyitja a redőnyöketés beállítja a fényerőszabályozó szintjét, mindig, amikor a bejárati ajtót kinyitják.

### **Új automatizáció indítása**

Ha egy vagy több eszközt ki szeretne kapcsolni, amikor adott feltételek teljesülnek, akkor hozzon létre egy automatizációt.

- 1. (Lásd: A) Az Otthon lapon koppintson a  $\Xi$  = ikonra.
- 2. (Lásd B, C) A Hangulat lapon koppintson az **Automatizáció** lapra (B), majd koppintson a **+** ikonra (C).
- 3. (Lásd D, E) Adja meg az automatizáció nevét (például: **Üdvözöljük!**) (D) és opcionálisan állítson be egy háttérképet (E).

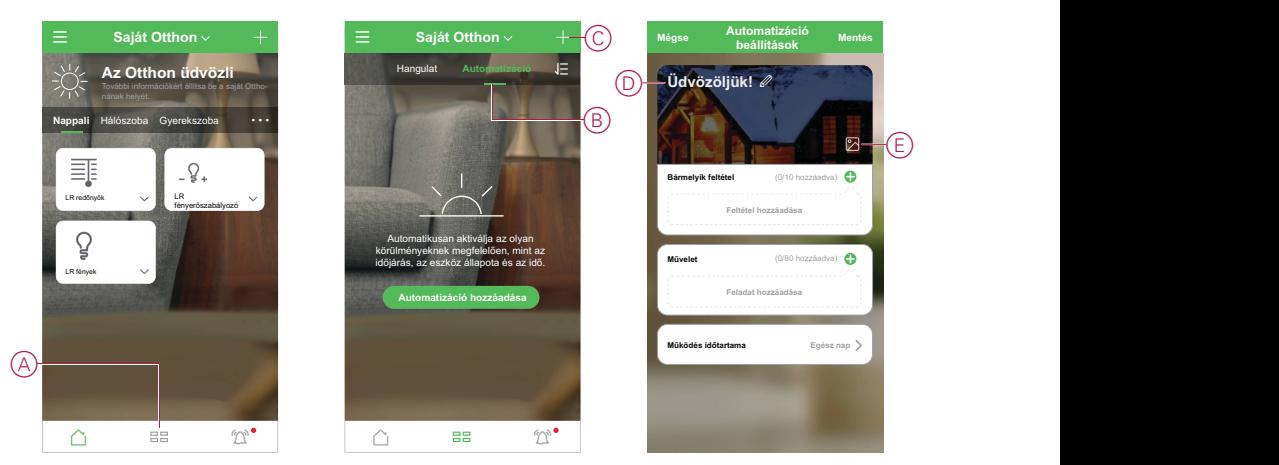

### **Művelet konfigurálása az eszközök működtetéséhez**

A világításkapcsoló, redőnyvezérlő és fényerőszabályzó eszközök nappaliban való működtetéséhez egy műveletre van szükség. Konfigurálja a műveletet egy vagy több feladat megadásával.

**MEGJEGYZÉS:** Ez a példa a világításkapcsoló beállítását mutatja.

- 1. (Lásd A) Koppintson a **Feladat hozzáadása gombra**.
- 2. (Lásd B) Koppintson az **Eszköz vezérlése opcióra**.

3. (Lásd C) Válassza ki a listából a nappali világításkapcsolóját.

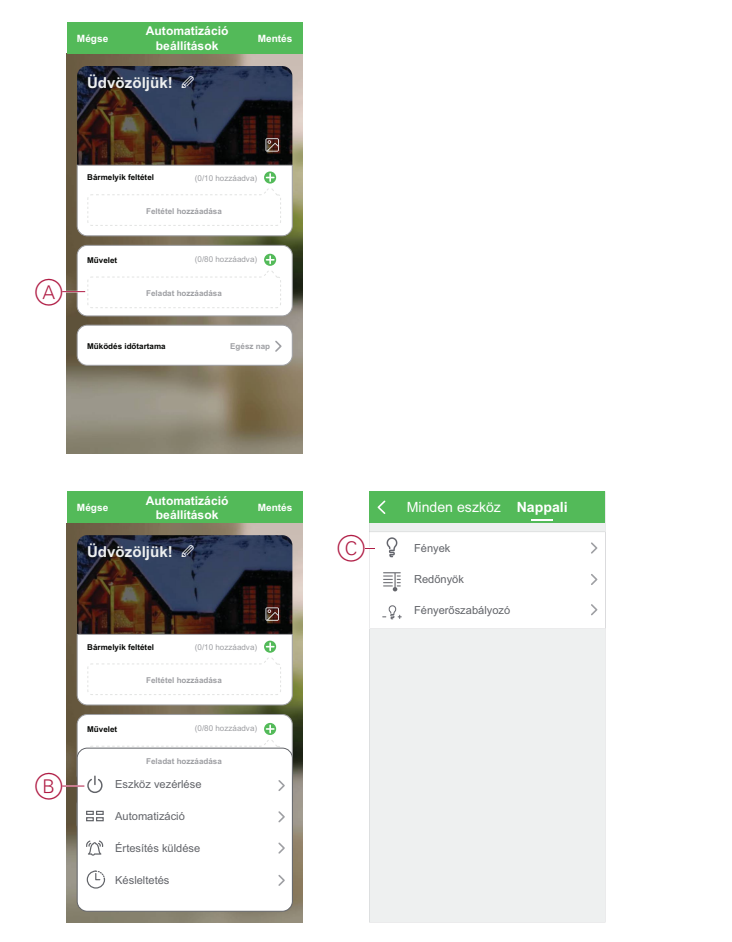

- 4. (Lásd D, E) Válassza ki a kapcsolót (D) és az állapotot állítsa **Be-re** E
- 5. Koppintson a **Mentés gombra**, majd a **Következő gombra**.

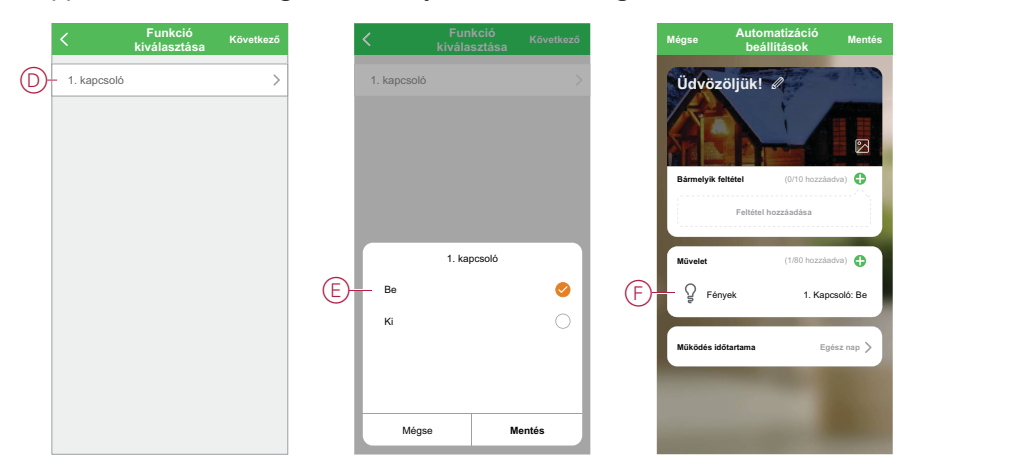

(Lásd: F) A kapcsoló feladat megjelenik az Automatizáció lap **Művelet** szakaszában.

**JAVASLAT:** Ha törölni szeretne egy létrehozott feladatot, pöccintse balra a feladatot, és koppintson a törlési lehetőségre. A meglévő tevékenységek átrendezéséhez koppintson és tartsa lenyomva a tevékenységeket, és húzza azokat a lista kívánt helyére.

6. Adjon hozzá további feladatokat a árnyékolónyitás (G) és fényerőszabályzó szint (H) megadásához.

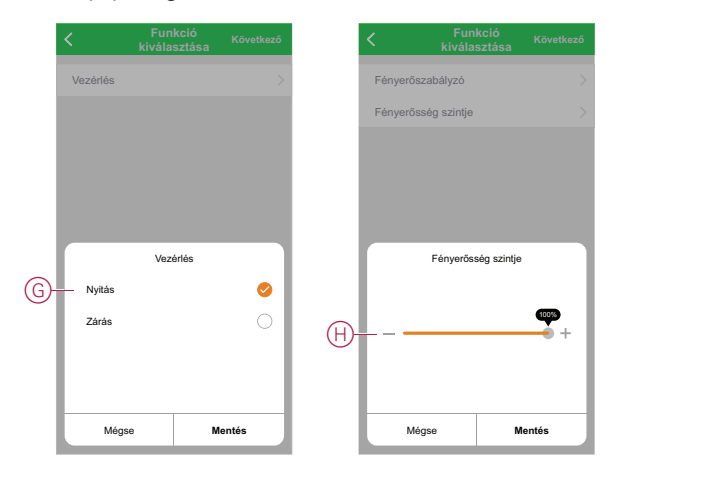

### **Feltételek hozzáadása az Automatizáció aktiválásához**

Az Automatizációhoz legalább egy feltétel szükséges.

**MEGJEGYZÉS:** Ebben a példában a feltétel úgy lesz beállítva, hogy akkor kapcsoljon be az Automatizáció, amikor a bejárati ajtó kinyílik, és a külső mozgásérzékelő mozgást érzékel. Ehhez ki kell választani a bejárati ajtó ablak-/ajtónyitás-érzékelőjét és a külső mozgásérzékelőt. Válassza ki a Nyitva és Mozgás érzékelve feltételt is.

- 1. (Lásd: A) Koppintson a **Feltétel hozzáadása gombra**.
- 2. (Lásd B) Koppintson az **Eszköz állapotváltozása opcióra**.
- 3. (Lásd C) Válassza ki a Bejárati ajtó ablak/ajtónyitás-érzékelőjét.

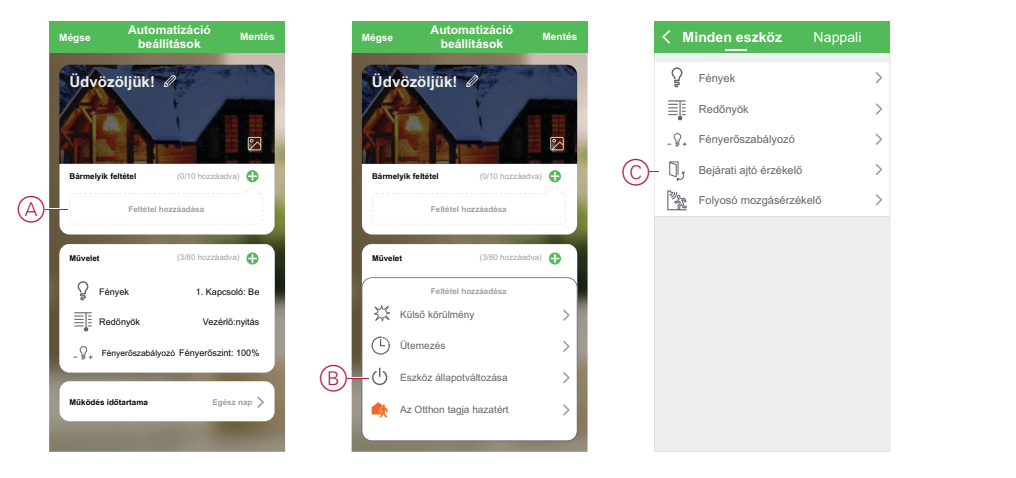

- 4. (Lásd D) Koppintson az **Nyitásérzékelő** funkcióra.
- 5. (Lásd E) Válassza ki a **Nyitva** feltételt.
- 6. Az ablak/ajtónyitás-érzékelő megjelenik az **Automatizáció oldal** feltétel szakaszában.

Ismételje meg az 1-6. lépéseket, hogy a mozgásérzékelőhöz is hozzárendelje az Automatizációt. Mindkét eszköz megjelenik az Automatizáció oldal Feltétel szakaszában (lásd F).

7. (Lásd: G) Egynél több feltétellel rendelkező automatizáció esetében adja meg, hogy az automatizáció bármely feltétel teljesülése esetén, vagy csak minden feltétel teljesülése esetén lépjen-e működésbe.

Választhat, hogy az automatizációt akkor indítsa el, amikor bármely vagy ha minden feltétel teljesül. Ebben az esetben azonban az automatizáció akkor lép működésbe, amikor minden feltétel teljesül.

**JAVASLAT:** Ha törölni szeretne egy létrehozott feladatot, akkor húzza azt balra, és koppintson a törlési lehetőségre.

8. (Lásd: H) Koppintson a **Mentés gombra**.

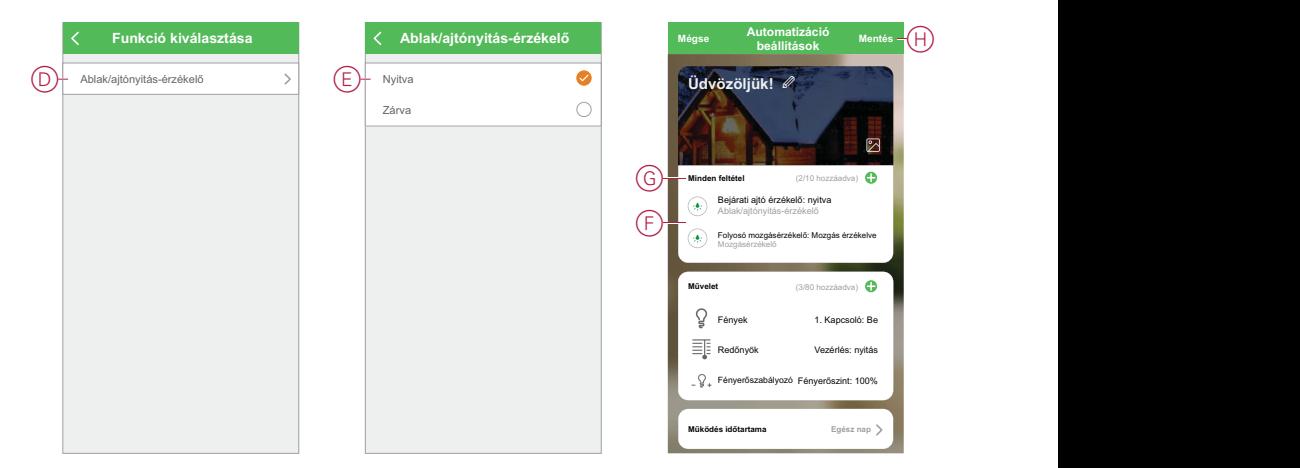

A kész Automatizáció (I) megjelenik az **BB** oldalon az **Automatizáció** fül alatt.

Koppintson a **Bekapcsol** kapcsolóra (J) az Automatizálás gombon az Automatizáció be- vagy kikapcsolásához. Koppintson a Szerkesztés **(...)** ikonra (K) az Automatizáció beállítások módosításához.

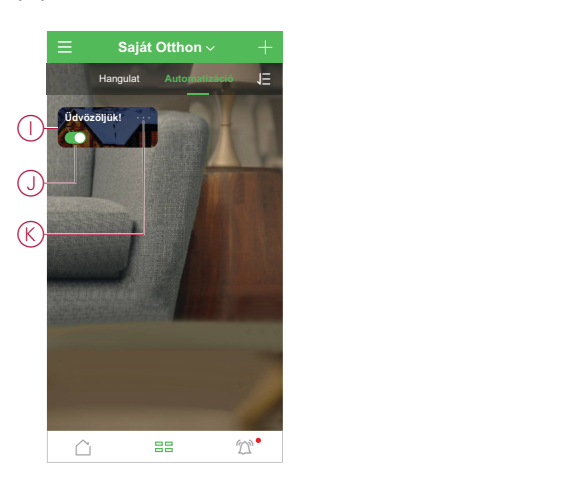

# <span id="page-36-0"></span>**Hangvezérlés konfigurálása**

Külső hangvezérlés, például Alexa vagy Google Assistant integrálása a mobilalkalmazás jobb használata érdekében.

- 1. (Lásd A) Az Otthon oldalon koppintson a Menü ikonra.
- 2. (Lásd B) Koppintson a **További szolgáltatások opcióra**.
- 3. (Lásd C) Koppintson egy szolgáltatásra, és kövesse az alkalmazás utasításait a szolgáltatás használatra való konfigurálásához.

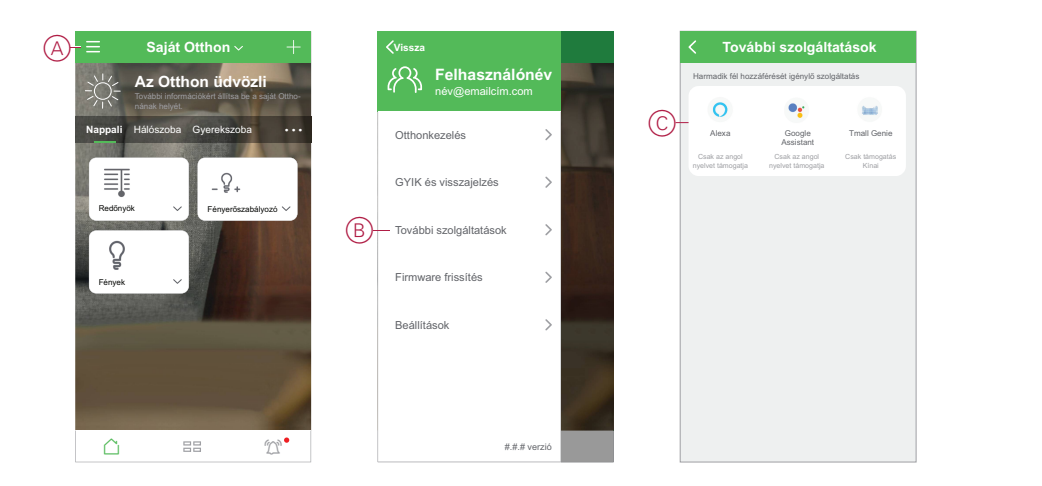

# <span id="page-38-0"></span>**További információk az üzembe helyezéshez**

# <span id="page-38-1"></span>**Riasztások és értesítések**

Az alkalmazás riasztásokat biztosít olyan jelentős rendszereseményekhez, amelyek sürgős figyelmet igényelnek (például vízszivárgás), és értesítéseket nem sürgős eseményekről, mint például a rendszerhozzáférés és az eszközkezelés.

### **Az Értesítések oldal**

A riasztások és értesítések az Értesítések oldalon tárolódnak (lásd A). Az Értesítések oldalt az értesítések ikonra koppintva nyithatja meg (lásd B).

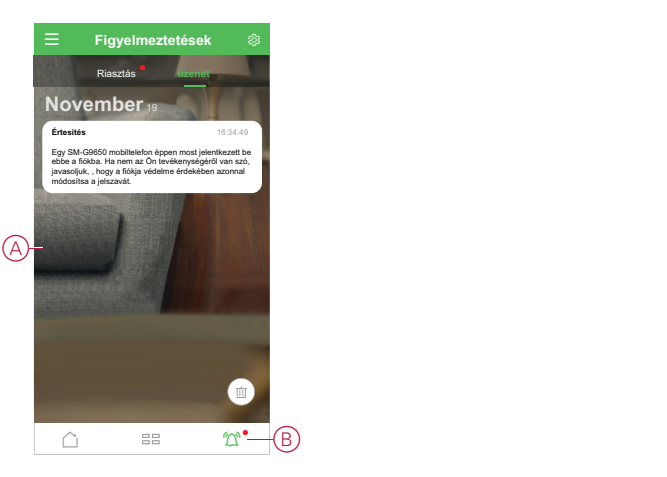

Az új riasztásokat és értesítéseket piros pont jelzi:

- az értesítés ikon mellett, valamint
- a **Riasztás** és az **Üzenet** oldalak mellett.

### **Értesítési lehetőségek**

Az Értesítések oldal tetején található Beállítások ikonra (fogaskerék) koppintva megnyithatja az Értesítések beállításait. (Az értesítési beállításokat tartalmazó oldalt az alkalmazás-beállítások lapon is megnyithatja az **App értesítések > opcióra koppintva**.)

- **Figyelmeztetések bekapcsolása:** (Lásd C) Az összes értesítést be- vagy kikapcsoló főkapcsoló.
- **Riasztás:** (Lásd D) Eszközriasztások, például vízszivárgás, mozgásérzékelés és kameramozgás-érzékelés engedélyezése vagy letiltása.
- **Ne zavarjanak ütemezés (csak riasztások):** (Lásd E) Állítsa be azt az időtartamot, amikor a riasztási funkció ki legyen kapcsolva. Egyszeri vagy ismétlődő ütemezés is lehetséges. Az ütemezés hatással lehet az összes eszközriasztásra vagy csak a kiválasztott eszközriasztásokra.
- **Üzenet:** (Lásd F) Minden üzenet be- és kikapcsolása, beleértve az otthonra, a fiókba, az eszköz eltávolítására, hozzáadására, frissítésére és gyári visszaállítására vonatkozó üzeneteket is.

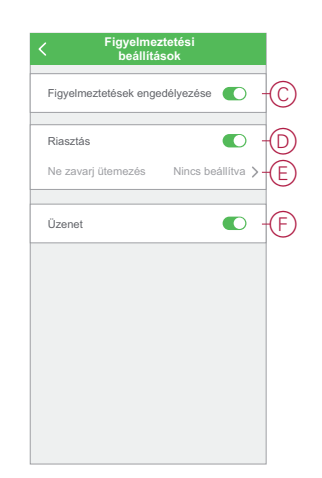

# <span id="page-39-0"></span>**Eszközgomb és a LED-ek helyei**

Keresse meg a különböző eszközökön található gombok és jelző LED-ek helyét.

### **Wiser mikromodul világításkapcsoló/redőnyvezérlő**

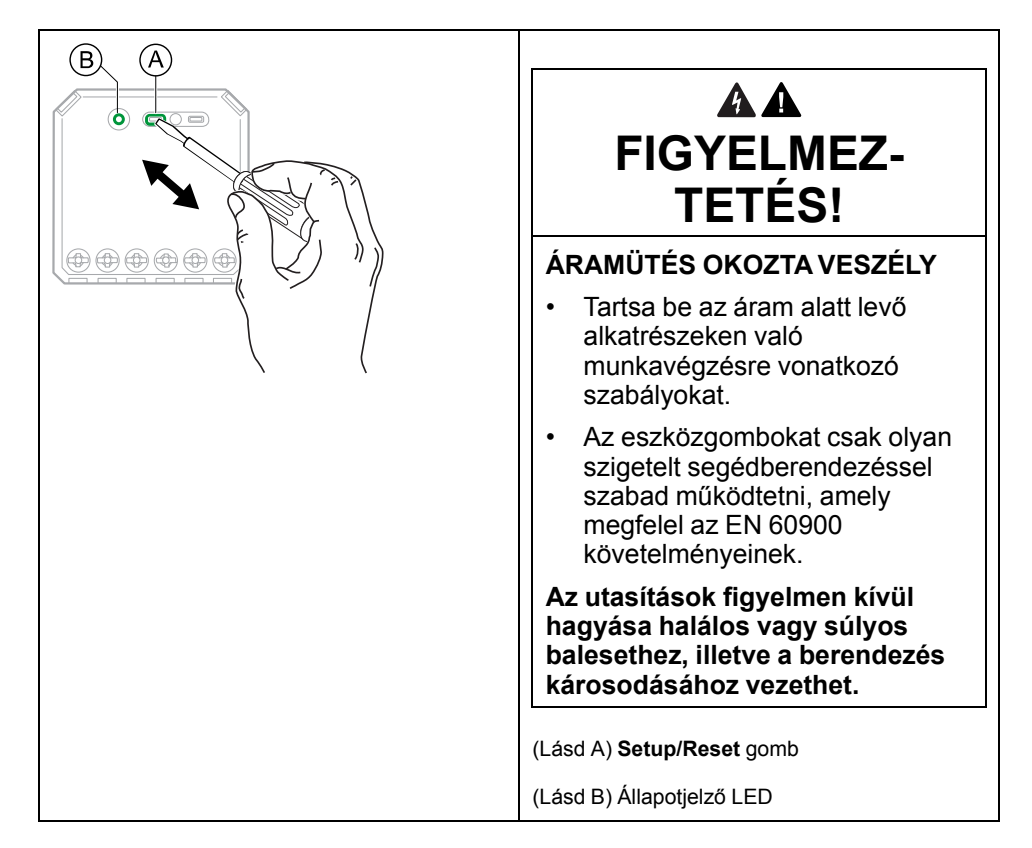

### **Wiser mikromodul fényerőszabályzó**

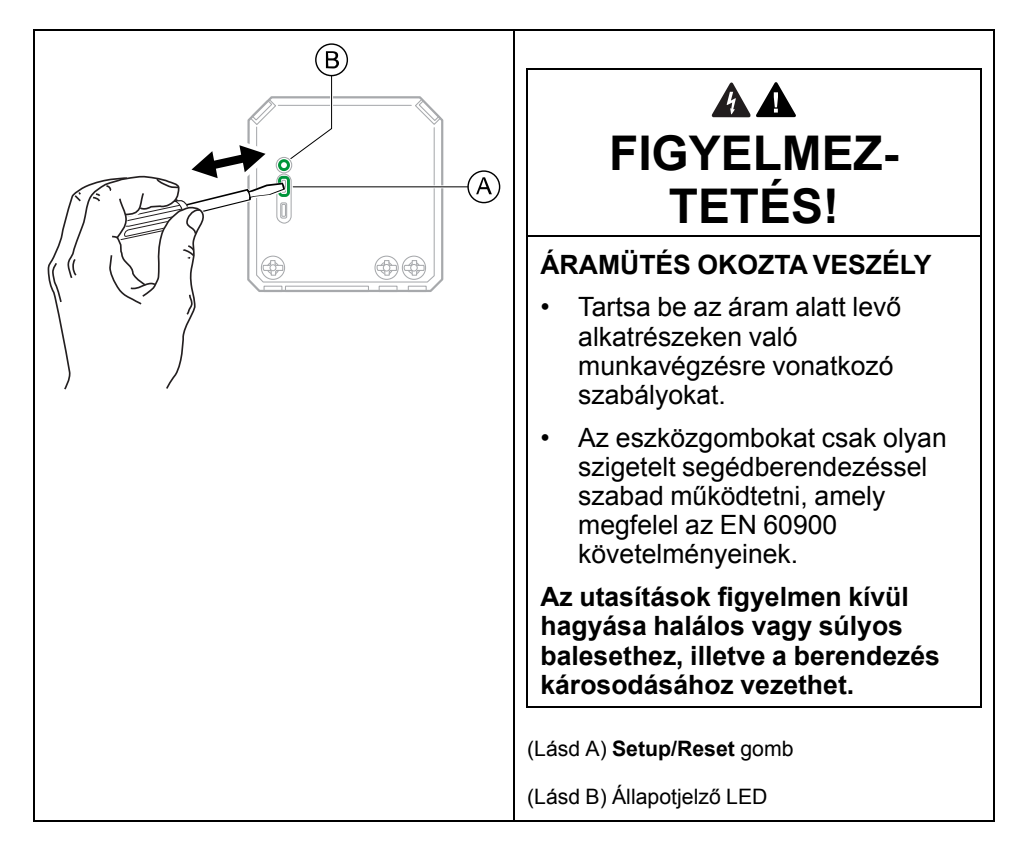

### **Wiser kapcsoló 10 A/univerzális nyomógombos LED/redőnykapcsoló**

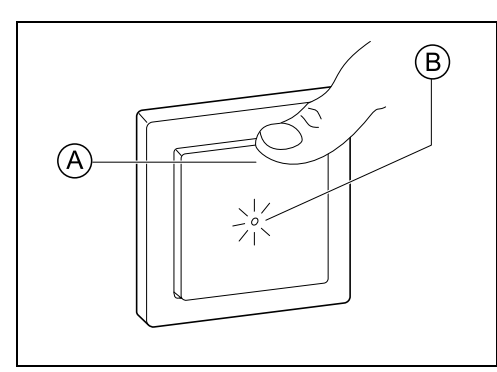

(Lásd: A) Nyomógomb (Lásd B) Állapotjelző LED

### **Wiser mozgásérzékelő 10 A-es kapcsolóval/univerzális nyomógombos LED fényerőszabályzóval**

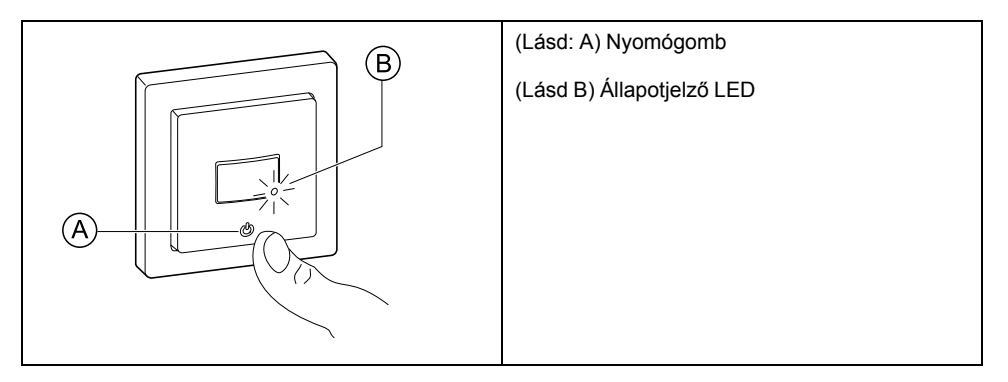

### **Wiser univerzális forgatógombos LED fényerőszabályzó**

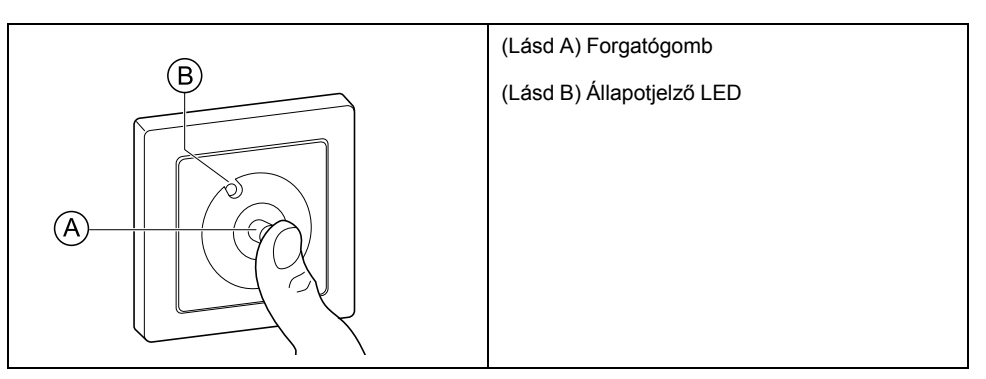

### **Wiser ablak/ajtónyitás-érzékelő**

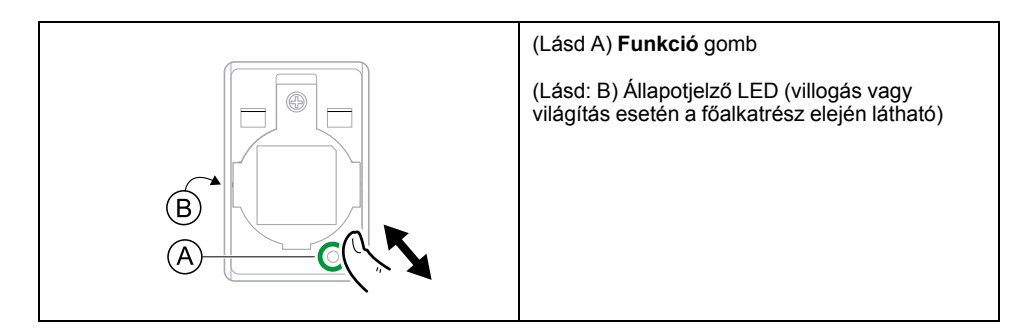

### **Wiser mozgásérzékelő**

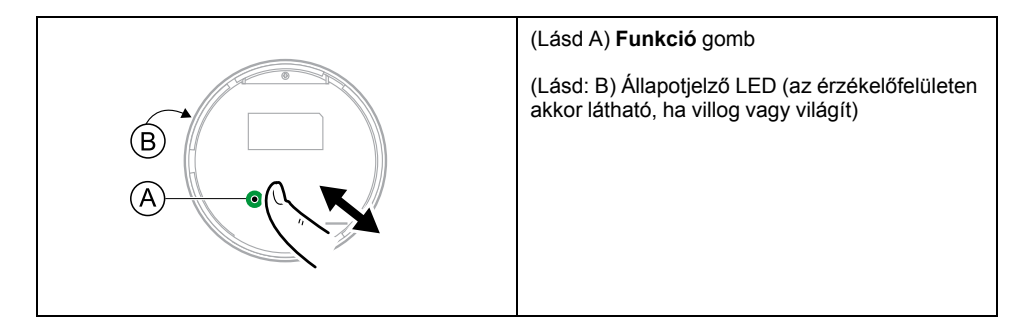

## **Wiser vízszivárgás-érzékelő**

![](_page_41_Figure_8.jpeg)

## **Wiser hőmérséklet-/páratartalom-érzékelő**

![](_page_42_Figure_2.jpeg)

## **Wiser dugaljadapter 16 A**

![](_page_42_Figure_4.jpeg)

# <span id="page-43-0"></span>**Az eszköz-LED-ek jelentései**

Az eszközök LED-ekkel jelzik működési állapotukat, és különböző műveleteket erősítenek meg, mint például a visszaállítás vagy csatlakozás egy hálózathoz.

## **Központi egység**

![](_page_43_Picture_588.jpeg)

## **Visszaállítás: Központi egység**

![](_page_43_Picture_589.jpeg)

### **Párosítás**

![](_page_43_Picture_590.jpeg)

## **Tápfeszültség jelzése**

![](_page_44_Picture_774.jpeg)

## **Eszközök gyári visszaállítása**

![](_page_44_Picture_775.jpeg)

## **Helyiségvezérlés**

![](_page_44_Picture_776.jpeg)

## <span id="page-45-0"></span>**A központ alaphelyzetbe állítása**

Meglévő beállítások törlése egy központi egységből üzembe helyezés vagy eltávolítás céljából a központi egységből a rendszerből. Erre szükség lehet a központi egység visszaállítása céljából is.

A visszaállítás/kiadáshoz szükséges eszközre van szükség a központi egység "R" gombjának megnyomásához.

Kétféle visszaállítási lehetőség van:

- 1. szintű visszaállítása (csak az Ethernet/WLAN-beállításokat állítja vissza).
- 2. szintű visszaállítás (A sikeres visszaállítás után az összes konfigurációs adat, felhasználói adat és hálózati adat törlődik).
- 1. (Lásd A) Keresse meg a **Visszaállítás** gombot a központi egységoldalán.

![](_page_45_Picture_8.jpeg)

- 2. Tegye az alábbiak egyikét:
	- **1. szintű visszaállítás:** Nyomja le és tartsa lenyomva a **Visszaállítás** gombot 5 mp-ig (max. 15 mp). Az Ethernet LED (B) és a WLAN LED (C) a központi egység elején egyszerre villognak.
	- **2. szintű visszaállítás:** Nyomja le és tartsa lenyomva a **Visszaállítás** nyomógomb 15 másodpercnél hosszabb ideig. Az Ethernet LED (B) és a WLAN LED (C) a központi egység elején 3-szor felvillan.
- 3. A **Visszaállítás** gomb.

A központi egység újraindul. Ez körülbelül 40 másodpercig tart.

A 2. szintű visszaállítás után az összes beállítás visszaáll az eredeti alapértelmezett értékére. A legújabb Zigbee firmware szintén letöltődik az aktuális aktív állomásról, és törli a meglévő hálózati beállításokat.

## <span id="page-45-1"></span>**Eszközök gyári visszaállítása**

Beállítások törlése egy eszközről vagy eszköz eltávolítása a rendszerből.

- **Forgatógombos fényerőszabályzók:** Távolítsa el a forgatógombot.
	- **MEGJEGYZÉS:** Az eszköz alaphelyzetbe állítása után az összes konfigurációs adat, felhasználói adat és hálózati adat törlődik.
- 1. Keresse meg a **Setup/Reset/Funkció** gombot és programozás/állapot jelző LED-et az eszközön.

(Lásd [Eszközgomb](#page-39-0) és a LED-ek helyei, oldal 40.)

2. Nyomja meg a **Setup/Reset/Funkció** gombot 3-szor 1 másodpercen belül, majd nyomja meg és tartsa lenyomva a gombot 20 másodpercnél rövidebb ideig.

A programozás/állapotot jelző LED pirosan villog.

3. Engedje el a gombot.

Minden konfiguráció, felhasználó és hálózati adat törlődik.

# <span id="page-46-0"></span>**Eszköz eltávolítása/gyári alapértékek visszaállítása**

Állítsa vissza az eszközt a gyári alapbeállításokra, hogy megoldja az eszközzel kapcsolatos problémát, vagy eltávolítsa a rendszerből, és máshol használja azt.

**MEGJEGYZÉS:** A gyári alapértékek visszaállítása után a készülék kikerül a rendszerből, és az eszközön végzett összes konfigurációs beállítás elvész.

- 1. (Lásd: A) Koppintson az eszközre az Otthon oldalon.
- 2. (Lásd B) Koppintson a **Szerkesztés (toll)** ikonra.
- 3. (Lásd: C) az Eszközbeállítások oldalon, koppintson az **Eszköz törlése és gyári visszaállítása opcióra** és kövesse az alkalmazás lépéseit.

![](_page_46_Figure_7.jpeg)

## <span id="page-46-1"></span>**Eszköz firmware-frissítéseinek keresése**

Tartsa az eszközöket naprakészen a legújabb firmware-verziókkal.

#### <span id="page-46-2"></span>**Egy adott eszköz firmware-frissítésének ellenőrzése**

- 1. (Lásd A) Koppintson az eszközre az Otthon oldalon.
- 2. (Lásd B) Koppintson a **Szerkesztés (toll)** ikonra.
- 3. (Lásd: C) Az Eszköz adatai oldalon koppintson a **Firmware-frissítés keresése opcióra** és kövesse az alkalmazás lépéseit.

![](_page_46_Figure_14.jpeg)

#### <span id="page-46-3"></span>**Firmware-frissítést igénylő eszközök keresése**

1. (Lásd A) Az Otthon oldalon koppintson a Menü ikonra.

- 2. (Lásd B) A megjelenő menüben koppintson a **Firmware frissítés opcióra**.
- 3. (Lásd C) Koppintson egy eszközre a **Frissítendő eszközök listája opciónál** és kövesse az alkalmazásban megjelenő utasításokat.

![](_page_47_Picture_3.jpeg)

# <span id="page-48-0"></span>**Párosítás más eszközökkel**

A kompatibilis eszközöket összevonhatja egy csoportba, így a csoport egyik eszközének működtetésekor a többi eszköz is működik. Ez a központi egységtől/ központtól és a mobilalkalmazástól függetlenül történhet.

**MEGJEGYZÉS:** Párosított eszközöket csak az eszköz fizikai gombjaival lehet működtetni, az alkalmazással nem. Az eszközök együttes párosítása azonban nem befolyásolja a mobilalkalmazás összes eszközfunkcióját és beállítását.

# <span id="page-48-1"></span>**Helyiségvezérlés**

A Helysiégvezérlő hálózatban egy vagy több eszközcsoport konfigurálható távvezérléses működéséhez.

Az egyes csoportokon belül az eszközöket Vezérlőként (lásd: A) és/vagy Végrehajtóként lehet konfigurálni (lásd B).

#### **Egyszerű Helyiségvezérlési csoport kompatibilis eszközökkel**

![](_page_48_Figure_8.jpeg)

**MEGJEGYZÉS:** A Mikromodul eszközök csak Végrehajtóként konfigurálhatók.

#### <span id="page-48-2"></span>**Kompatibilis eszközök helyiségvezérléshez**

A kiválasztott eszközöket helyiségvezérlő csoportban lehet használni.

### **Világításvezérlő eszközök**

![](_page_48_Picture_427.jpeg)

#### **Redőnyvezérlő készülékek**

Ne keverje a redőny és világítási alkalmazásokat.

![](_page_49_Picture_642.jpeg)

#### <span id="page-49-0"></span>**Helyiségvezérlő hálózati korlátok**

A helyiségvezérlő hálózatba legfeljebb 60 kompatibilis eszköz vehető fel.

Minden vezérlő legfeljebb 5 végrehajtót képes vezérelni.

#### <span id="page-49-1"></span>**Hálózat létrehozása Helyiségvezérléshez**

Kompatibilis eszközök hálózatának létrehozása ott, ahol nincs központi egység hálózat.

**FONTOS:** Ne hajtsa végre a feladatot, ha a központi egység hálózat márlétezik. A kompatibilis eszközök, amelyek már részei egy központi egységnek konfigurálhatók csupán ahelyiségvezérlésre. Lásd: [Helyiségvezérlő](#page-50-0) csoport létrehozása, oldal 51.

#### **Fontos információk mikromodul eszközökhöz:**

# **FIGYELMEZTETÉS!**

#### **ÁRAMÜTÉS OKOZTA VESZÉLY**

- Tartsa be az áram alatt levő alkatrészeken való munkavégzésre vonatkozó szabályokat.
- Az eszközgombokat csak olyan szigetelt segédberendezéssel szabad működtetni, amely megfelel az EN 60900 követelményeinek.

**Az utasítások figyelmen kívül hagyása halálos vagy súlyos balesethez, illetve a berendezés károsodásához vezethet.**

1. **Új nyílt hálózat létrehozása.** Válasszon egy táphálózatra kötött eszközt és nyomja meg röviden a gombot 8-szor. A hálózat létrejötte után a LED folyamatosan zölden világít.

**JAVASLAT:** A hálózat létrehozása egy percig vagy tovább is eltarthat. Ezalatt az idő alatt semmi sem utal arra, hogy bármi is történne, ami azt a látszatot keltheti, hogy a művelet sikertelen volt. Ez azonban nem így van.

2. **További eszközök hozzáadása a hálózathoz.** Nyomja meg röviden az egyes eszközgombokat 3-szor. A készülékhez való csatlakozás közben a LED sárgán villog, majd a sikeres csatlakozást követően zölden világít.

**JAVASLAT:** A diagramban az #1 az első eszközt jelöli (azaz azt, amelyiken a Zigbee hálózatot létrehozták). #2 ~ a csoportba felvett többi eszköz száma.

3. **A hálózat lezárása.** Bármely eszközön, nyomja meg röviden az eszközgombot 8-szor.

> **JAVASLAT:** Ha semmit nem tesz, a hálózat 180 másodperc után automatikusan bezárul.

#### **Helyiségvezérlő hálózat létrehozása és eszközök hozzáadása**

![](_page_50_Figure_2.jpeg)

#### <span id="page-50-0"></span>**Helyiségvezérlő csoport létrehozása**

Hozzon létre Helyiségvezérlő csoportokat egy vagy több eszköz Küldőként és Vevőként való hozzárendelésével.

**Fontos információk mikromodul eszközökhöz:**

# **FIGYELMEZTETÉS!**

#### **ÁRAMÜTÉS OKOZTA VESZÉLY**

- Tartsa be az áram alatt levő alkatrészeken való munkavégzésre vonatkozó szabályokat.
- Az eszközgombokat csak olyan szigetelt segédberendezéssel szabad működtetni, amely megfelel az EN 60900 követelményeinek.

**Az utasítások figyelmen kívül hagyása halálos vagy súlyos balesethez, illetve a berendezés károsodásához vezethet.**

Több helyiségvezérlő csoport hozható létre. Az eszköz lehet Vevő egy vagy több csoportban, és lehet Küldő egy másik csoportban. Ennek a feladatnak a végrehajtásakor azonban csak egy feladót lehet konfigurálni. Ismételje meg ezt a feladatot további Küldő/Vevő kombinációk konfigurálásához.

**FONTOS:** Ne keverje a világítást és a redőny vezérlőeszközöket ugyanabban a csoportban.

1. **Nyissa meg a hálózatot.** Nyomja meg 8-szor az egyik eszközön található gombot. A hálózat összes eszközén található LED folyamatosan zölden világít.

- 2. **Válassza ki a vezérelni kívánt eszközöket (Vevőt).** Nyomja meg röviden a Vevőkészülék gombját 3-szor. Amíg a Zigbee hálózat nyitva van a helyiségvezérlésben:
	- a csatlakoztatott világítás villog.
	- csatlakoztatva redőny kissé fel/le mozog, vagy a zsalulemezeket röviden nyitja/zárja (a redőnyhöz kiválasztott vezérlőbeállítás alapján).

**JAVASLAT:** Egy eszköz kiválasztását úgy is meg lehet szüntetni, hogy 3 szor röviden megnyomja az eszköz gombot, amit egy hosszú gombnyomás követ.

3. **Válassza ki a vezérlőként használni kívánt eszközt (Küldő).** Nyomja meg röviden a Küldő eszközgombját egyszer. Létrejön a csoport, és bezáródik a hálózat.

**MEGJEGYZÉS:** A Wiser mikromodul világításkapcsoló, mikromodul fényerőszabályzó és mikromodul árnyékolásának vezérlését nem állítható be Küldőként.

#### **Vevők (R) és egy Küldő hozzárendelése (S)**

![](_page_51_Figure_8.jpeg)

### <span id="page-51-0"></span>**Helyiségvezérlő csoport eltávolítása**

Törölje a Küldő eszközök és a kapcsolódó vevőkészülékek közötti kapcsolatot, ha már nincs szükség a Helyiségvezérlő csoportra.

**FONTOS:** Csak akkor hajtsa végre ezt a feladatot, ha nincs központi egység hálózat.

1. A Küldő eszközön, nyomja meg rövid ideig háromszor az eszköz gombot, majd tartsa lenyomva a gombot 6 másodpercig. (Olvassa el az eszköz felhasználói kézikönyvét - lásd a [Támogatott](#page-10-1) Wiser eszközök, oldal 11.)

2. Engedje el az eszközgombot, amikor a készülék LED-je 6 másodpercre zölden villog.

**MEGJEGYZÉS:** A Küldő és a Vevők közötti összes kapcsolat törlődik.

# <span id="page-53-0"></span>**Hibaelhárítás**

Megoldások keresése a rendszer-, eszköz- és konfigurációs beállításokkal kapcsolatos problémákra.

# <span id="page-53-1"></span>**Az Ön biztonsága érdekében**

# **AAVESZÉLY!**

#### **ÁRAMÜTÉS, ROBBANÁS VAGY ÍVKISÜLÉS VESZÉLYE**

A biztonságos elektromos telepítést csak szakképzett villanyszerelő végezheti. A képesített villamos személyzetnek igazolnia kell, hogy alapos ismeretekkel rendelkezik a következő területeken:

- Csatlakozás telepítési hálózatokhoz
- Több elektromos eszköz csatlakoztatása
- Elektromos kábelek fektetése
- Biztonsági szabványok, helyi vezetékezési előírások és rendeletek ismerete

**Az utasítások figyelmen kívül hagyása halálos vagy súlyos balesethez vezet.**

# <span id="page-53-2"></span>**Általános rendszer**

![](_page_53_Picture_672.jpeg)

# <span id="page-54-0"></span>**Érzékelők**

![](_page_54_Picture_591.jpeg)

# <span id="page-54-1"></span>**Eszközök mozgásérzékelőkkel**

![](_page_54_Picture_592.jpeg)

# <span id="page-54-2"></span>**Kapcsolók**

![](_page_54_Picture_593.jpeg)

# <span id="page-54-3"></span>**Fényerőszabályzó**

![](_page_54_Picture_594.jpeg)

![](_page_55_Picture_346.jpeg)

# <span id="page-55-0"></span>**Redőnyök vezérlése**

![](_page_55_Picture_347.jpeg)

# <span id="page-55-1"></span>**A GYIK és Visszajelzés oldal használata**

Keressen információkat az alkalmazásról és az eszközök használatáról.

A GYIK és Visszajelzések oldalon megtalálható a gyakran ismétlődő kérdések (GYIK) és válaszok, az alkalmazás használatával kapcsolatos információk, az eszköz specifikus súgó, valamint az alkalmazással és az eszközökkel kapcsolatos problémák jelentésének módja.

- 1. (Lásd A) A kezdőlapon koppintson a Menü ikonra.
- 2. (Lásd B) Koppintson a **GYIK és Visszajelzés menüpontra**.
- 3. Tegye az alábbiak egyikét:
	- (Lásd C) Böngésszen a gyakori kérdések között (a válasz megtekintéséhez koppintson a kérdésre)
	- (Lásd D) Koppintson az **Összes opcióra** az eszköz listából való kiválasztásához, hogy eszköz specifikus segítséget kaphasson.
	- (Lásd E) Koppintson **a Hálózati diagnózis opcióra** a hálózati problémák megoldásához
	- (Lásd F) Koppintson a **Probléma jelentése opcióra** a probléma elküldéséhez a fejlesztőknek
	- (Lásd: G) Koppintson a **Saját visszajelzés opcióra** a jelentett problémák állapotának ellenőrzéséhez.

![](_page_56_Picture_7.jpeg)

# <span id="page-58-0"></span>**Szószedet**

### **A**

**Automatizáció:** Egy vagy több eszközművelet, amelyek együttesen aktiválódnak, ha egy vagy több feltétel teljesül. Például napfelkelte után egy órával az otthon minden lámpájának lekapcsolása.

### **H**

**Hangulat:** Egy vagy több eszközművelet, amelyet egyetlen utasítással lehet elindítani. Például kapcsolja be az összes lámpát, és zárja be a redőnyöket a nappaliban egyetlen gombnyomással vagy hangvezérléssel, például Amazon Alexa vagy Google Assistant használatával.

### **M**

**Művelet:** Az eszközön végzett műveletet nevezik műveletnek. Például a fény bevagy kikapcsolása, illetve a fényerőszabályzó fényerejének beállítása.

### **O**

**OTA: (Over the Air - Levegőn keresztül)** Az eszköz firmware-ének frissítési módszerére utal. Példa: Végezze el az eszközön levő firmware *OTA-frissítését* a mobilalkalmazás segítségével.

#### Schneider Electric

35 rue Joseph Monier 92500 Gare de Rueil Malmaison Franciaország

+33 (0) 1 41 29 70 00

www.se.com

Mivel a szabványok, a specifikációk és a dizájnok időről időre módosulhatnak, kérjük, hogy kérje a jelen publikációban található információk megerősítését.

© 2020 – Schneider Electric. Minden jog fenntartva.

EUZEBRA\_00